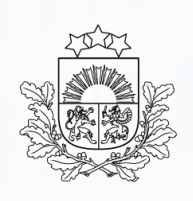

Valsts ieņēmumu dienests

#### **Automatizētā importa sistēma**

Lietotāju apmācība

2023.gads

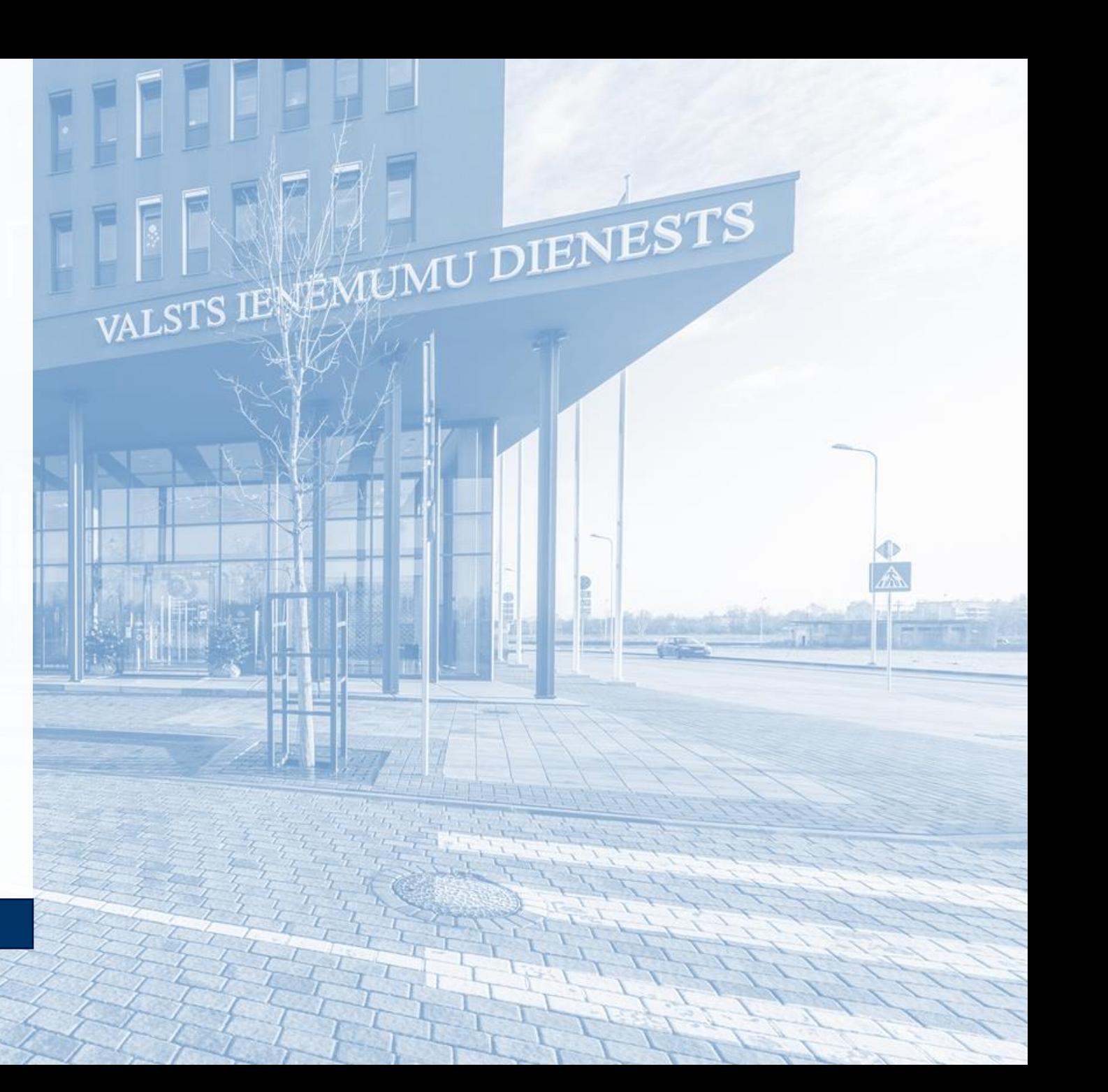

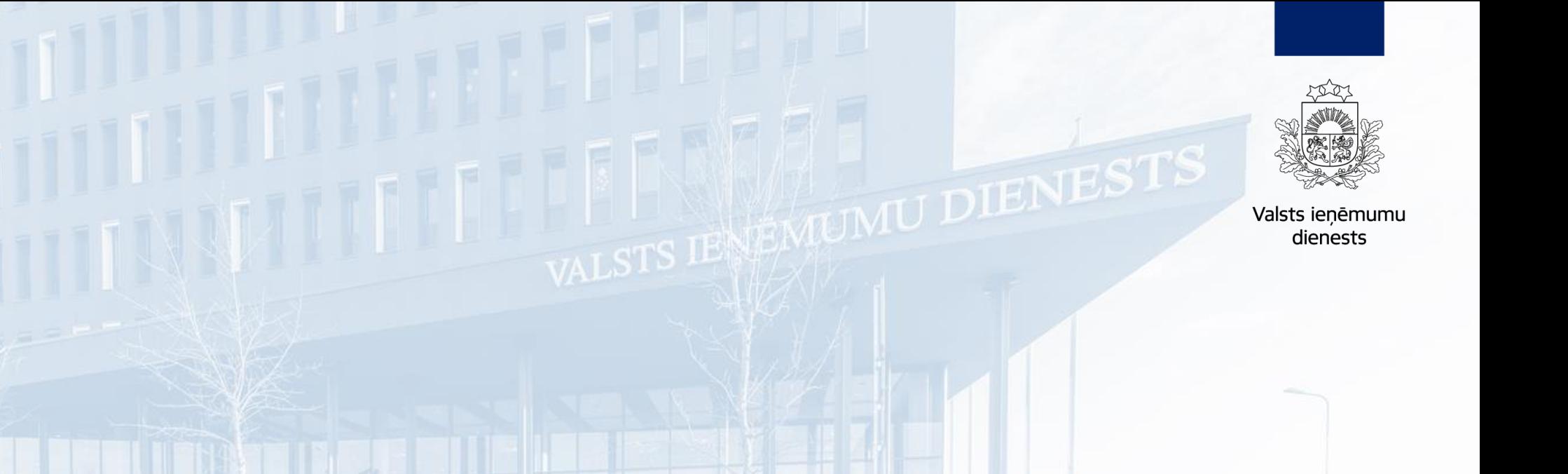

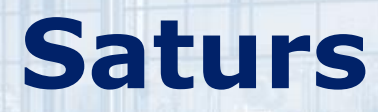

#### **Saturs**

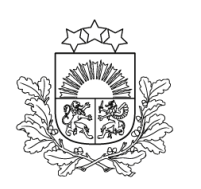

Valsts ieņēmumu dienests

**[Ievads](#page-3-0)** 

[Pieslēgšanās](#page-5-0)

[Vispārējā informācija par AIS](#page-8-0)

[Deklarācijas statusi](#page-12-0) 

[Muitas atļaujas](#page-33-0)

[Deklarācijas struktūra](#page-44-0)

Sadaļa – [Pamatnostādnes](#page-48-0)

Sadaļa – [Iesaistītās puses](#page-49-0)

Sadaļa – [Galvojumi](#page-52-0)

Sadaļa – [Preču krava](#page-56-0)

[Sadaļa –](#page-68-0) Preces

[Preču atrašanās vieta](#page-75-0)

[Atkāpšanās režīms](#page-76-0)

#### <span id="page-3-0"></span>**Ievads**

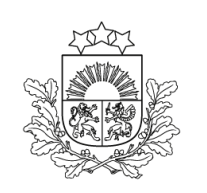

Valsts ienēmumu dienests

➢ Jaunas prasības atbilstoši Savienības Muitas kodeksam (SMK).

➢ Jauna arhitektūra, kuras būtiskākie ieguvumi - lietojamība un darbības nepārtrauktība.

➢ Importa muitas deklarāciju iespējams aizpildīt arī no mobilajām viedierīcēm.

- ➢ Importa muitas deklarācijai ir 3 līmeņi:
	- ➢ deklarācijas;
	- ➢ kravas;
	- ➢ preču.

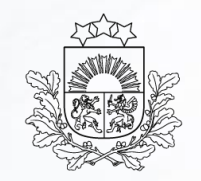

**DIENEST** 

Valsts ienēmumu dienests

# **Kā pieslēgties Elektroniskajai muitas datu apstrādes sistēmai (EMDAS)?**

### <span id="page-5-0"></span>**Pieslēgšanās**

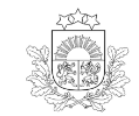

Valsts jenēmumu dienest Elektroniskās deklarēšanas sistēma

Pieslēgties

Lietotāja vārds

Parole

Aizmirsu paroli **Piesleaties** 

Pieslēgties ar

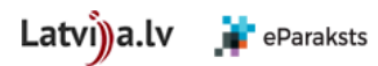

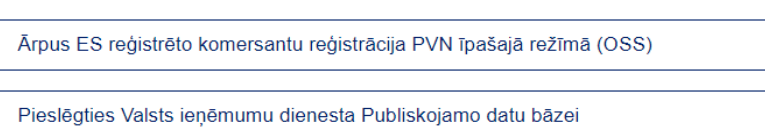

Pieslēgties Eiropas informācijas sistēmām

#### <https://eds.vid.gov.lv/login/>

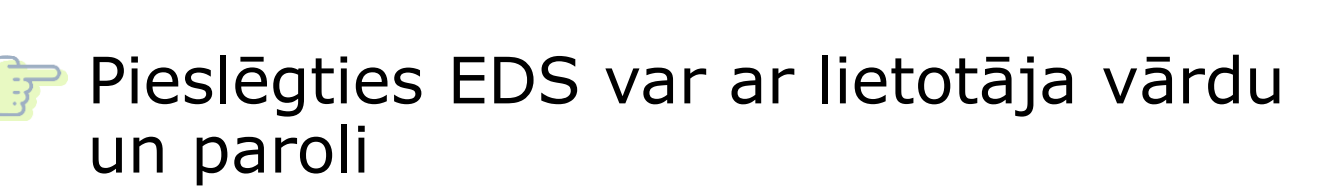

vai arī autentificējoties, izmantojot [www.latvija.lv](http://www.latvija.lv/) vai e-parakstu.

Esošajiem lietotājiem jaunas piekļuves tiesības nebūs jāpieprasa, tās saglabāsies līdzšinējās.

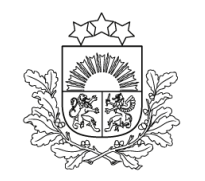

Valsts ieņēmumu dienests

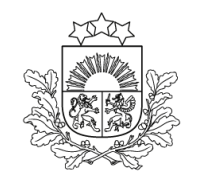

Valsts ieņēmumu dienests

#### **Pieslēgšanās**

#### **UZ SĀKUMU**

**DOKUMENTI** 

**SARAKSTE AR VID** 

MUITAS KLIENTU DARĪJUMI

#### **MAKSĀJUMI**

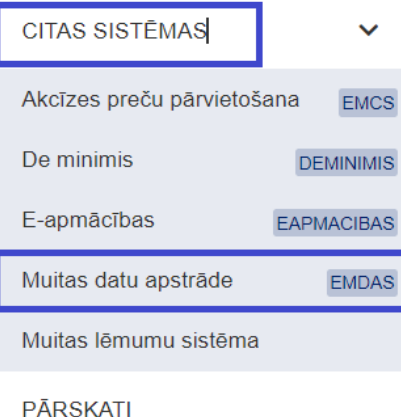

**IZZINAS** 

EDS sākuma lapā, ekrāna kreisajā sānā esošajā izvēlnē jāizvēlas «CITAS SISTĒMAS».

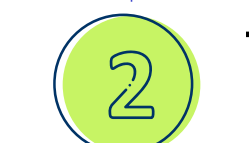

جا نے

Tad jāizvēlas «Muitas datu apstrāde (EMDAS)».

**REGISTRI** 

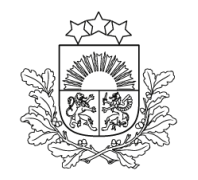

Valsts ieņēmumu<br>dienests

### **Pieslēgšanās**

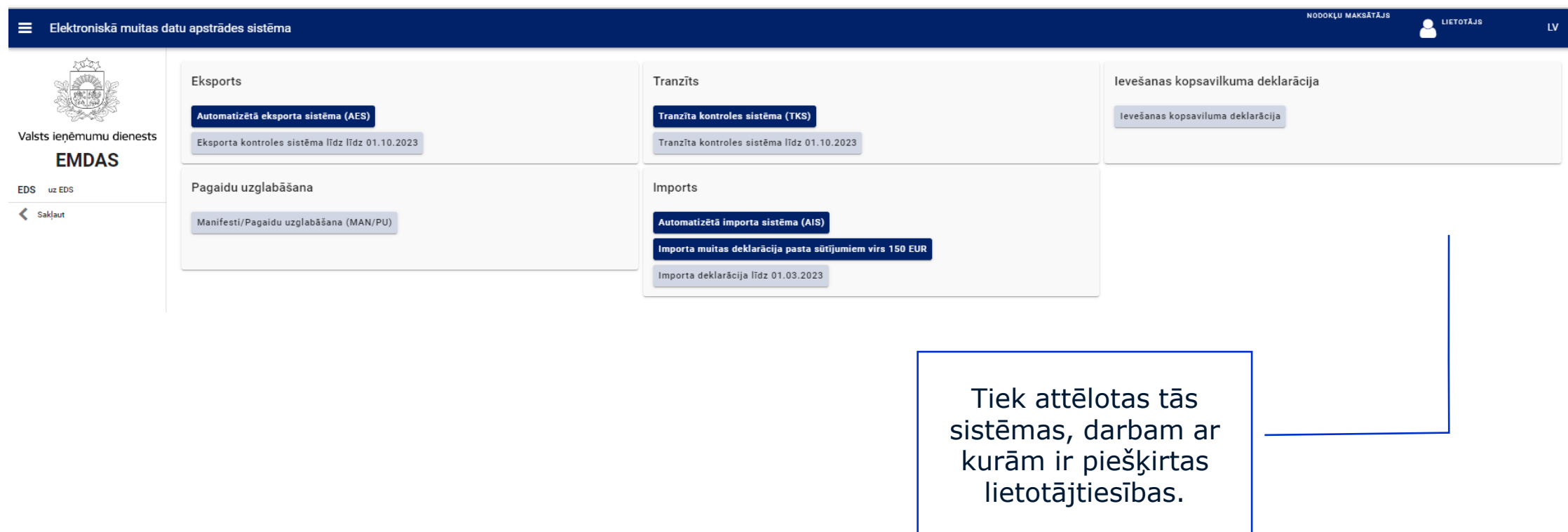

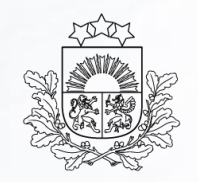

U DIENESTS

Valsts ieņēmumu dienests

# <span id="page-8-0"></span>**Automatizētā importa sistēma (AIS)**

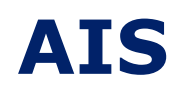

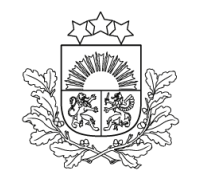

Valsts ieņēmumu<br>dienests

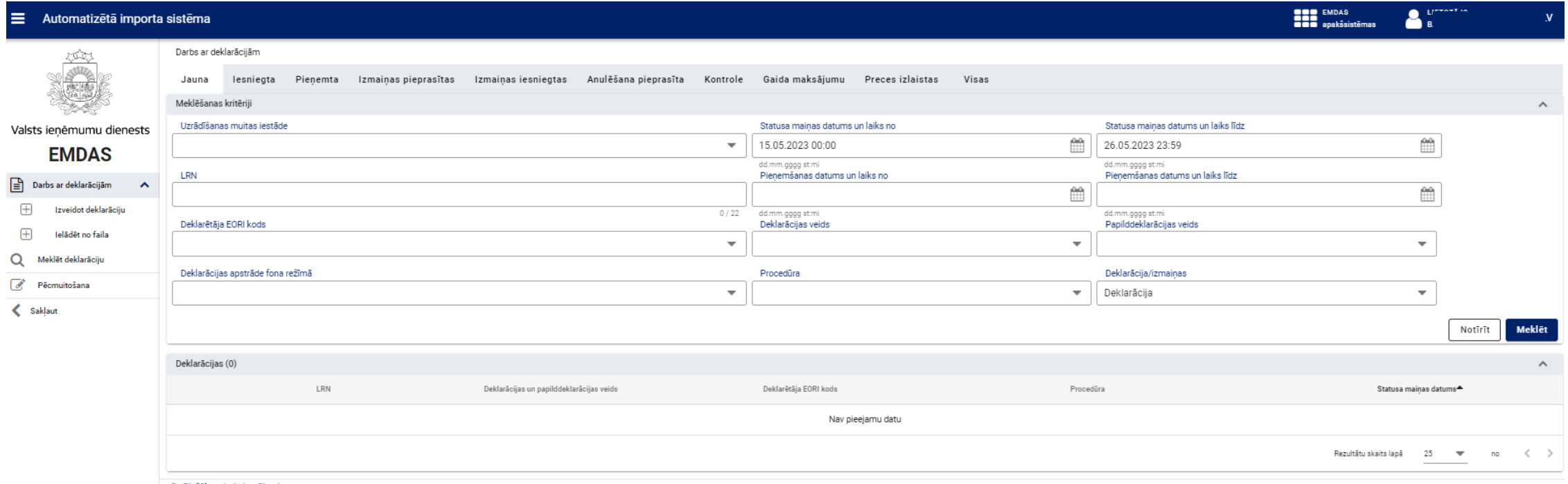

@ Biežāk uzdotie jautājumi

### **Navigācija**

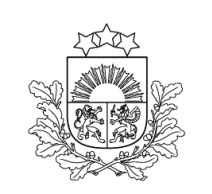

Valsts ienēmumu dienests

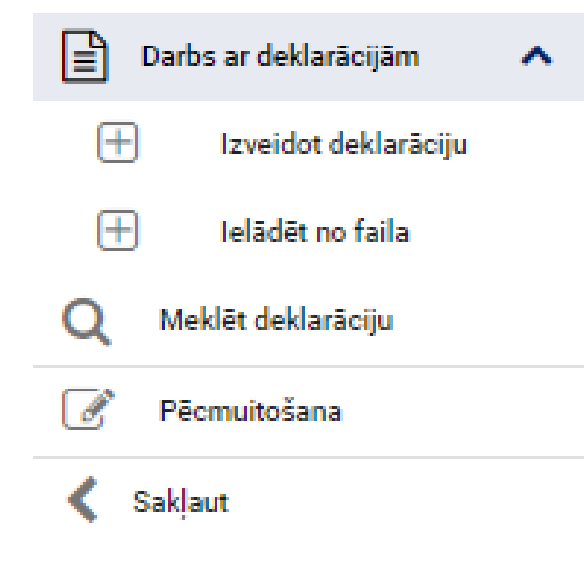

**Izveidot deklarāciju** – iespēja ievadīt sistēmā importa muitas deklarācijas datus.

**Ielādēt no faila** – tiek atvērta forma «Ielādēt no faila», un ir iespēja meklēt un pievienot nepieciešamo deklarācijas failu, lai izveidotu deklarāciju ar failā esošajiem datiem.

**Meklēt deklarāciju** – deklarācijas meklēšana pēc dažādiem kritērijiem.

**Pēcmuitošana** – deklarāciju labošana pēc to izlaišanas.

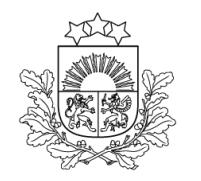

### **Darbs ar deklarācijām**

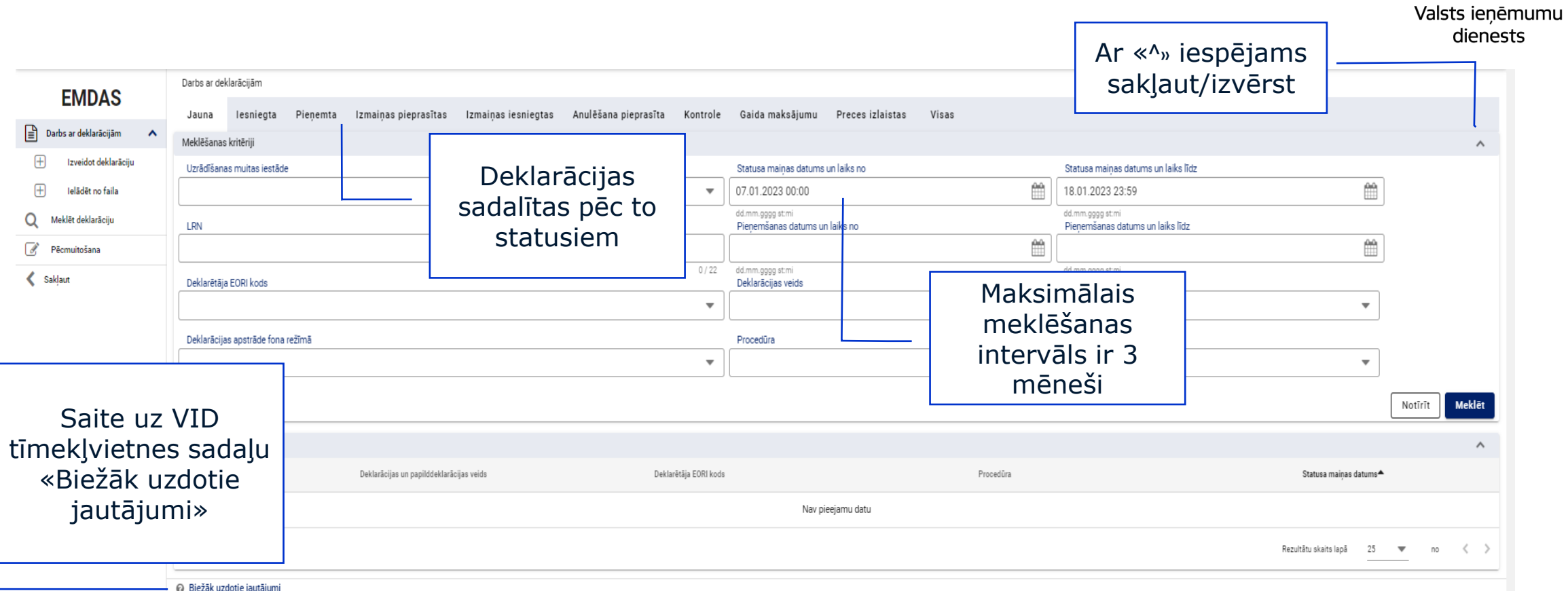

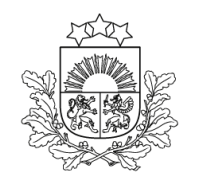

#### <span id="page-12-0"></span>**Statuss - Jauna**

Valsts ieņēmumu dienests

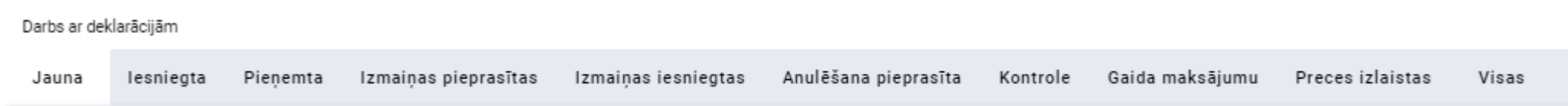

- ➢ Deklarācijas, kuras AIS lietotājs ir uzsācis aizpildīt, bet vēl nav pabeidzis, lai varētu iesniegt.
- ➢ Redzamas lietotājam vai tā kolēģiem, atkarībā no piešķirtajām tiesībām darbam ar sistēmu.
- ➢ Komersanta deklarācijas muitas amatpersonām vēl nav pieejamas.

### **Statuss – Iesniegta (1)**

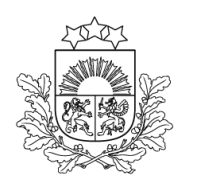

Valsts ienēmumu dienests

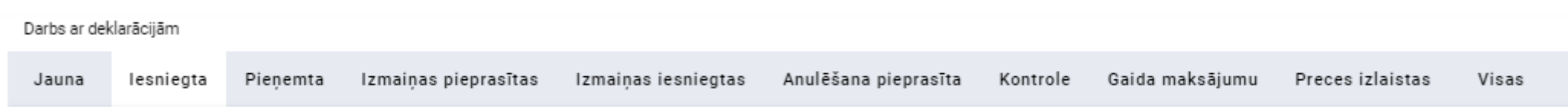

➢ Deklarācijas ar procedūru «71 – Muitas noliktavas procedūras piemērošana precēm», ja preces tiek novietotas noliktavā, kuras turētājs nav norādīts deklarācijas sadaļā «Iesaistītās puses» kā deklarētājs vai importētājs.

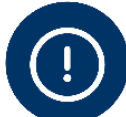

Muitas noliktavas turētājs jānorāda kā informējamā persona deklarācijas sadaļā «Iesaistītās puses».

- ➢ Muitas noliktavas (MN) turētājam noteiktā laikā šīm deklarācijām ir jāsniedz MN turētāja apliecinājums, izmantojot pogu «Apliecināt».
- ➢ Termiņš, līdz kuram ir jāsniedz muitas noliktavas turētāja apliecinājums, ir redzams informatīvajā paziņojumā, kas tiek attēlots deklarācijas galvenē. Piemēram:

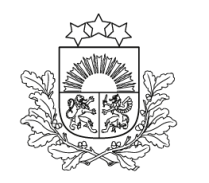

#### **Statuss – Iesniegta (2)**

Valsts ienēmumu dienests

- ➢Iesniedzot muitas noliktavas turētāja apliecinājumu, deklarācijai tiek veiktas atkārtotas ievadīto datu pārbaudes, veikts nodokļu pārrēķins un deklarācija nonāk statusā «Pieņemta».
- ➢Ja tiek noraidīts apliecinājuma pieprasījums norādītā muitas noliktavas atļauja uz apliecināšanas brīdi vairs nav derīga, deklarācija paliek statusā "Iesniegta (gaida MN turētāja apliecinājumu)" un tiks automātiski noraidīta pēc noteiktā laika beigām.

### **Statuss – Iesniegta (3)**

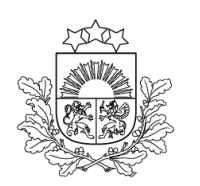

Valsts ieņēmumu dienests

- ➢ Ja noliktavas turētājs noteiktajā termiņā neaizpilda MN turētāja apliecinājumu, deklarācija automātiski pāriet statusā "Noraidīta".
- ➢ MN turētājs var neapliecināt MN izmantošanu, nospiežot pogu [Noraidīt] un MN noraidīšanas pamatojumā norādot noraidīšanas iemeslu.
	- ➢ Noraidot apliecinājumu, deklarācija pāriet statusā "Noraidīta". Noraidīšanas iemeslu var apskatīt deklarācijas sadaļā «Pamatojumi» pie "Saistītie pamatojumi".

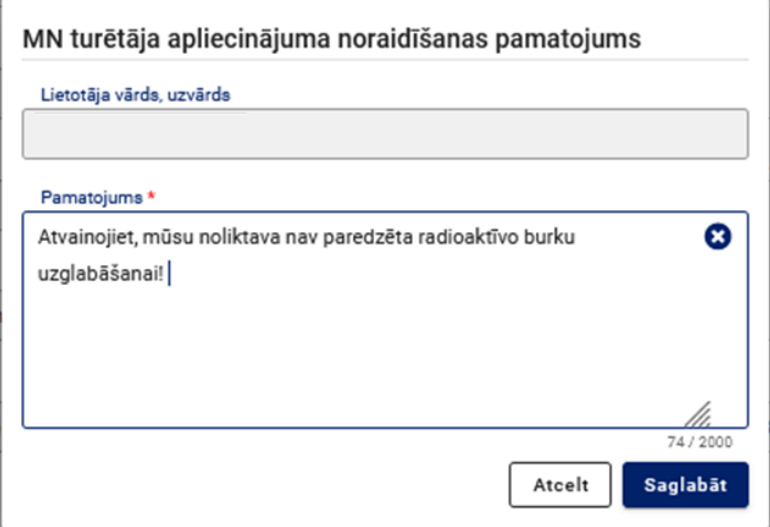

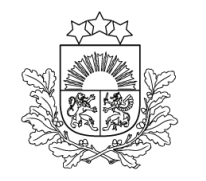

Valsts ienēmumu dienests

#### **Statuss - Pieņemta**

Darbs ar deklarācijām

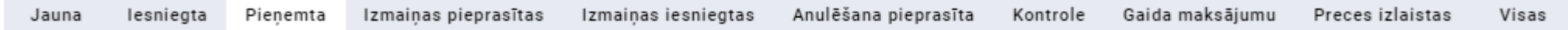

- ➢ Iesniedzot deklarāciju, tai tiek veiktas ITVS un citu saistīto sistēmu pārbaudes, un deklarācija nonāk statusā «Pieņemta».
- ➢ Importa deklarācijas (**A, B, C, Y, U**) automātiski iegūst statusu "Pieņemta".
- ➢ Deklarācijas sakārtotas pēc kārtas, to iesniegšanas secībā.
- ➢ Sadaļā «Statusa maiņas datums», nospiežot uz bultiņas, ir iespējams mainīt deklarāciju attēlošanas secību.

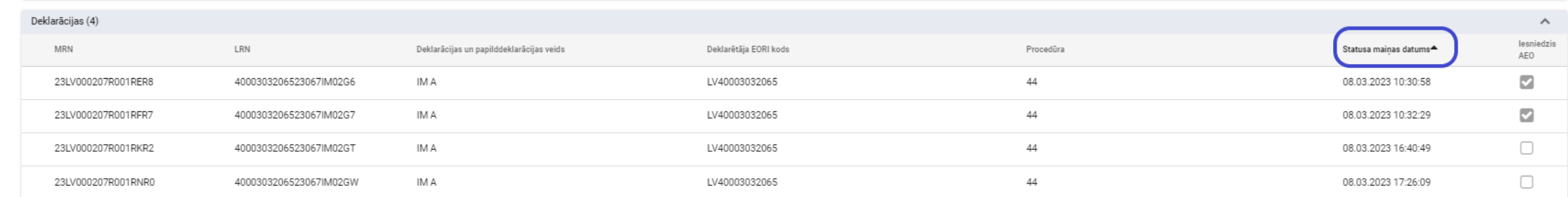

### **Statuss – Izmaiņas pieprasītas**

Valsts ienēmumu dienests

Anulēšana pieprasīta Gaida maksājumu Preces izlaistas lesniegta Pienemta Izmainas pieprasītas Izmainas iesniegtas Kontrole Visas Jauna

- ➢ Importa deklarācijām (**Y, U**), kurām muitas amatpersona ir pieprasījusi izmaiņas/labojumus, mainīsies statuss no "Pieņemta" uz "Izmaiņas pieprasītas".
- ➢ Ja komersants iesniegs deklarācijas izmaiņas un ja muitas amatpersona tās pieņems,
	- ➢ deklarācijai tiks izveidota jauna versija, kura saturēs labojumus;
	- ➢ deklarācijas iepriekšējai versijai automātiski tiks uzstādīta pazīme par to, ka tā nav aktuāla;
	- deklarācijas jaunā versija tiks pārcelta statusā "Pieņemta".
- ➢ Izmaiņu pieprasījumu var atrast, atverot deklarāciju un spiežot pogu:

Skatīt izmaiņu pieprasījumu

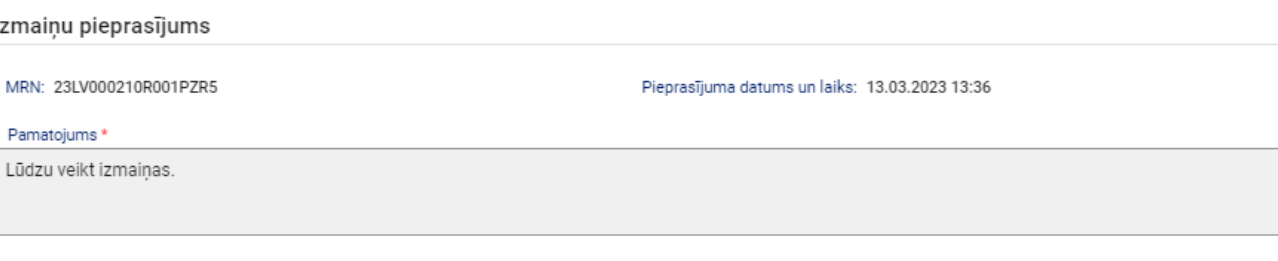

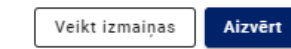

Darbs ar deklarācijām

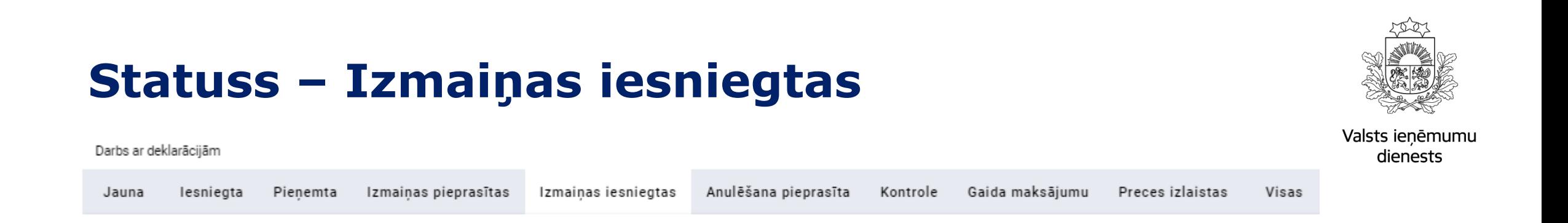

- ➢ Deklarācija, kurai komersants iesniedz izmaiņas pēc savas iniciatīvas (**A, B, C**) vai muitas amatpersonas pieprasījuma (**Y, U**), tiek veiktas ITVS pārbaudes un nodokļu pārrēķins un tā nonāk statusā «Izmaiņas iesniegtas».
- ➢ Deklarācija saglabā statusu "Izmaiņas iesniegtas" līdz brīdim, kad muitas amatpersona izmaiņas pieņem vai noraida.

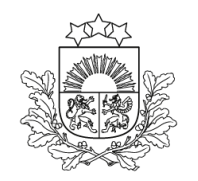

### **Izmaiņu attēlošanas vispārīgais princips**

Valsts ieņēmumu dienests

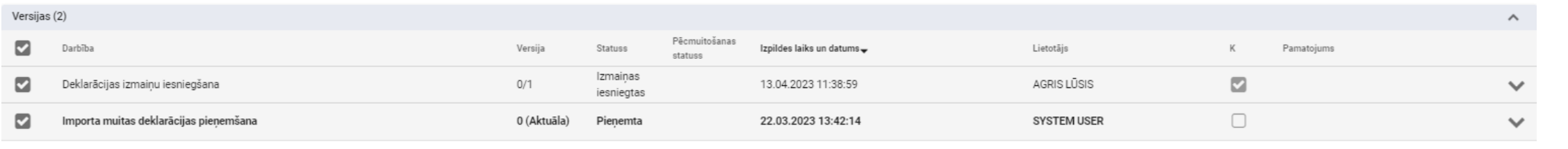

Rezultātu skaits lapā 25 = 1 no 1 < >

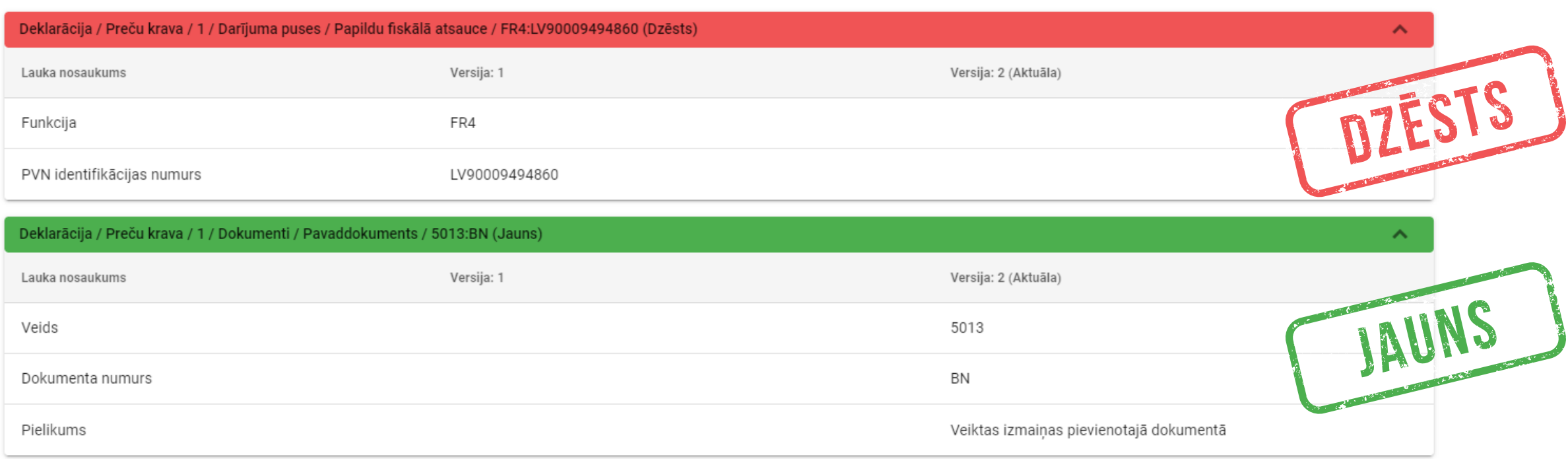

## **Statuss – Anulēšana pieprasīta (1)**

Izmainas pieprasītas

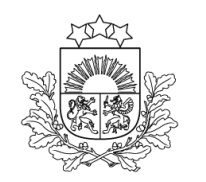

Valsts ieņēmumu dienests

➢ Ja nepieciešams, lai deklarācija tiktu anulēta, ir jāatver deklarācija un jāspiež poga Pieprasīt anulēšanu

Izmainas iesniegtas

➢ Jāaizpilda «Anulēšanas pieprasījums» un jāspiež poga «Iesniegt».

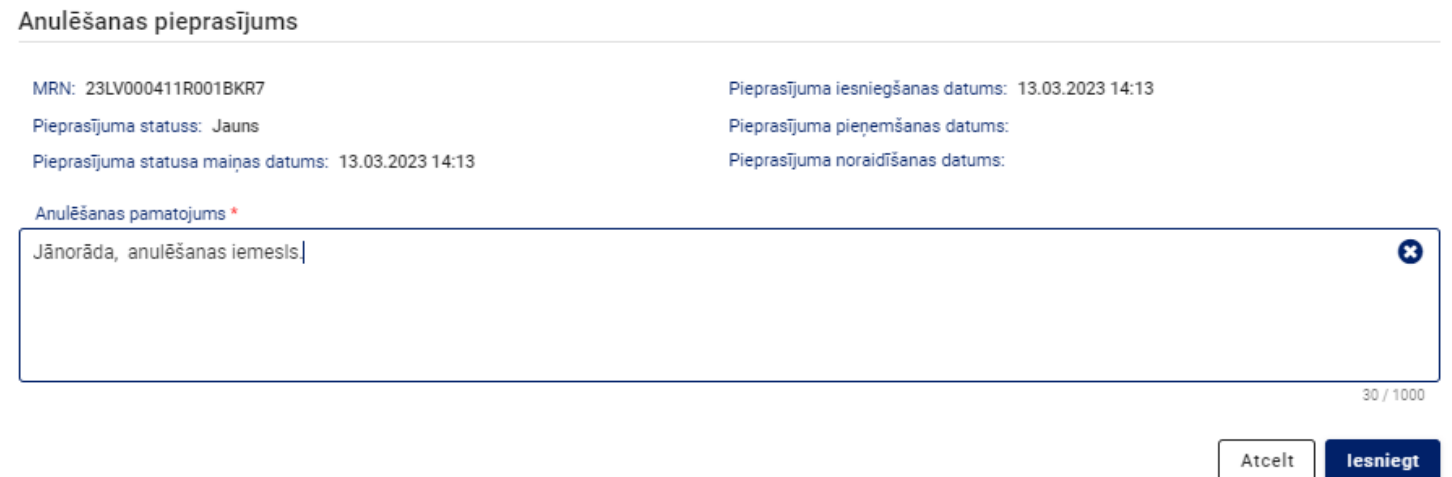

Anulēšana pieprasīta

Gaida maksājumu

Kontrole

Preces izlaistas

Visas

 $\triangleright$  Iesniedzot deklarācijas anulēšanas pieprasījumu, tā tiek pārcelta statusā "Anulēšana pieprasīta".

Darbs ar deklarācijām

lesniegta

Pienemta

Jauna

### **Statuss – Anulēšana pieprasīta (2)**

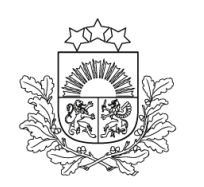

Valsts ienēmumu dienests

- ➢Ja muitas amatpersona anulēšanas pieprasījumu uzskatīs par pamatotu, deklarācija tiks anulēta un tā iegūs statusu "**Anulēta**".
- ➢Ja muitas amatpersona anulēšanas pieprasījumu neuzskatīs par pamatotu, tas tiks noraidīts.
- ➢Deklarācija tiks atgriezta statusā, kāds tai bija pirms anulēšanas pieprasījuma iesniegšanas.

### **Statuss – Kontrole (1)**

Darbs ar deklarācijām

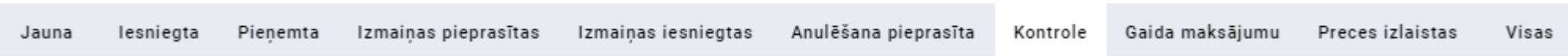

- ➢ Statusā «Kontrole» nonāk deklarācijas, kas novirzītas uz kontroli.
- ➢ Ir iespēja skatīt:
	- ➢ Informāciju par kontroli;
	- ➢ Paziņojumu par kravas fizisko kontroli.

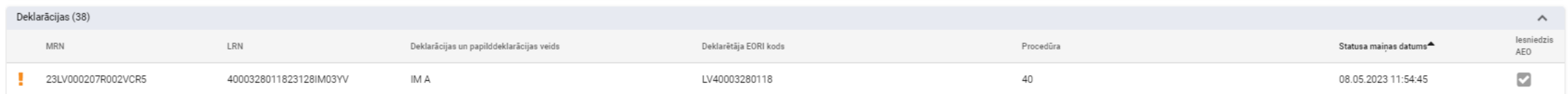

➢ Izmaiņas var iesniegt tikai tad, ja muitas amatpersona tās ir pieprasījusi.

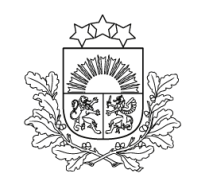

Valsts ieņēmumu dienests

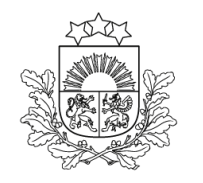

Valsts ieņēmumu dienests

### **Statuss – Kontrole (2)**

Darbs ar deklarācijām / Importa muitas deklarācija / Pamatnostādnes

Lūdzam iepazīties ar informāciju par kontroli šķirklī "Pamatojumi"!

Deklarācija pašlaik tiek apstrādāta. Lūdzam sekot līdzi muitas deklarācijas statusa izmaiņām sadaļā Meklēt vai Darbs ar deklarācijām.

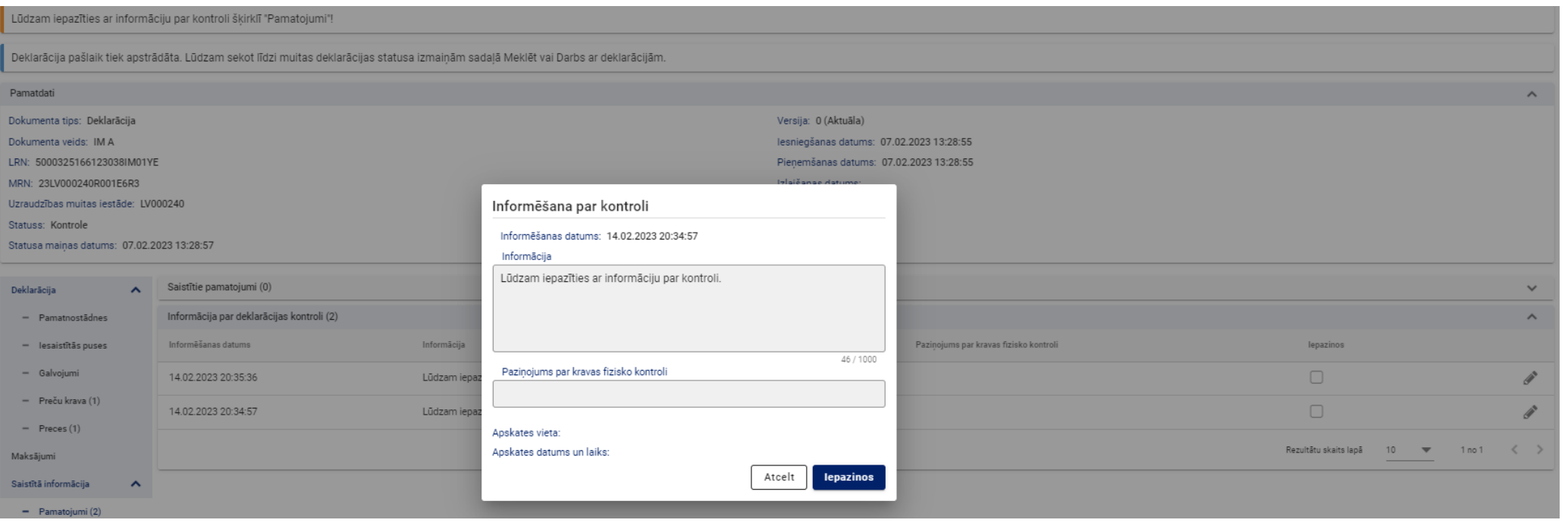

### **Statuss – Kontrole (3)**

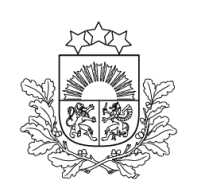

Valsts ienēmumu dienests

Ja izmaiņas deklarācijā ir pieprasītas kontroles laikā, izmaiņu iesniegšanas gadījumā deklarācijā **nav iespējams labot** šādus laukus:

- ➢ "Uzraudzības muitas iestāde'', ''Deklarācijas veids'' un ''Papilddeklarācijas veids";
- ➢ "Procedūra" koda pirmo zīmi (piemēram, 40 var mainīt uz 42, bet 40 uz  $61$  – nevar);
- ➢ "Importētājs (Identifikācijas numurs (EORI))";
- ➢ "Pārstāvja statusa kods";

Lauku «Preču kods (KN un TARIC»)» var labot, bet nevar pievienot jaunas preces.

### **Statuss – Gaida maksājumu**

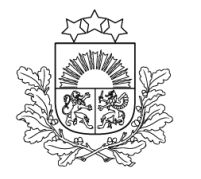

Valsts ienēmumu dienests

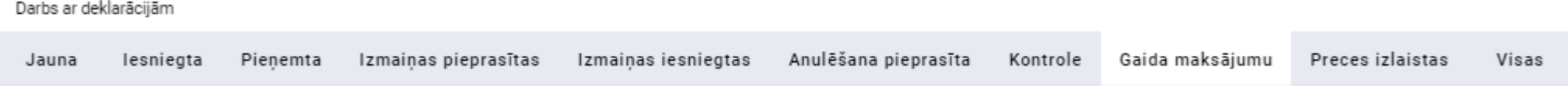

- ➢ Statusā nonāk deklarācija, ko muitas amatpersona ir apstrādājusi (tā ir gatava izlaišanai) un par kuru ir jāsamaksā nodokļi.
- ➢ Deklarācija, kurā norādīts avansa maksājums vai galvojums, bet tā apmērs nav pietiekams par precēm aprēķināto nodokļu apmaksai.

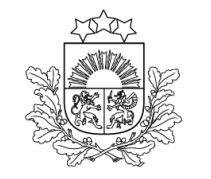

dienests

#### **Apmaksas veidi**

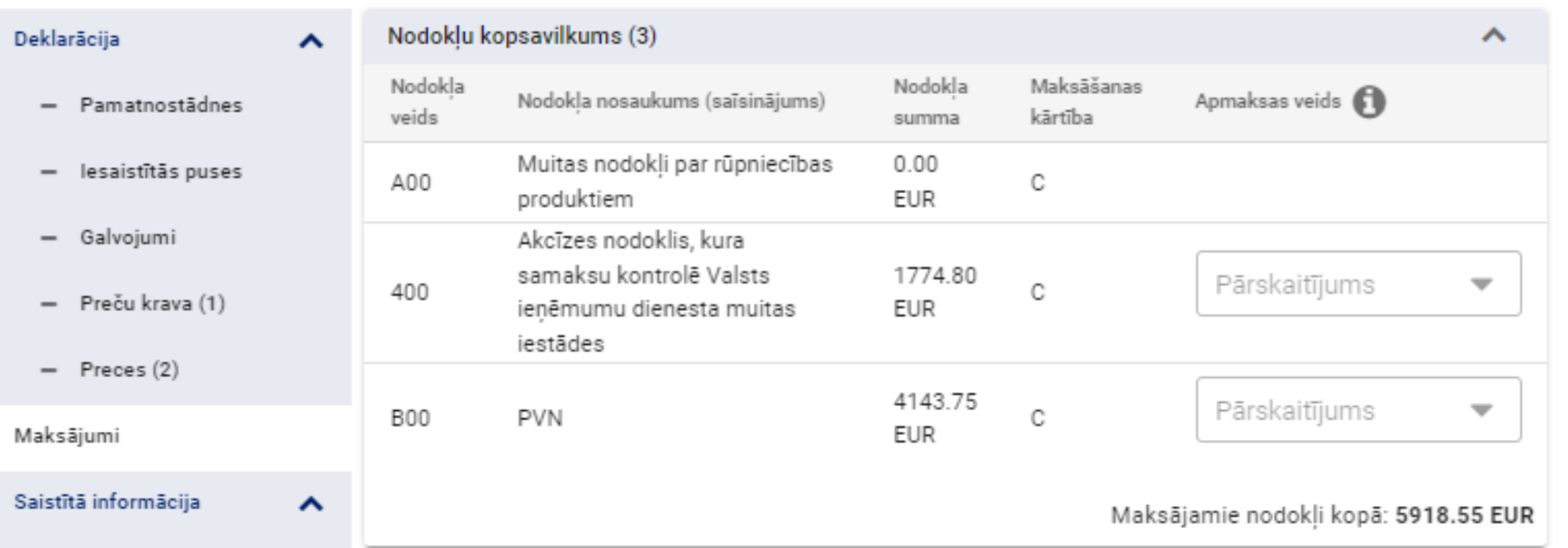

Aprēķinātos nodokļus iespējams samaksāt, atverot deklarāciju sadaļā «Maksājumi»

Citi nodokļu apmaksas veidi:

- ➢ ar kredītiestādes starpniecību;
- ➢ uz vietas muitas iestādē, lietojot POS terminālu.

Valsts ieņēmumu

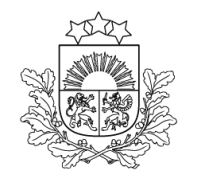

Valsts ieņēmumu dienests

# **Nodokļu apmaksa tieši no deklarācijas (1)**

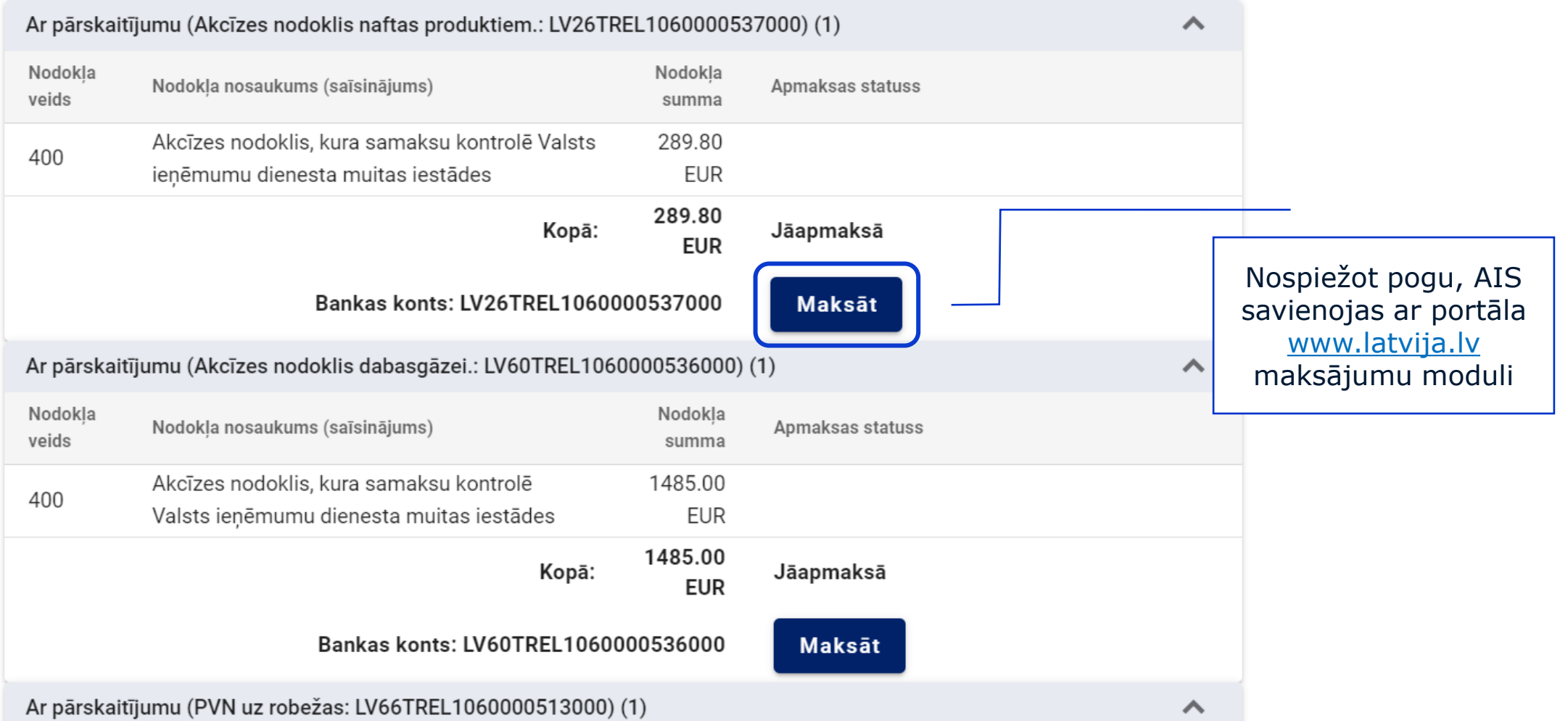

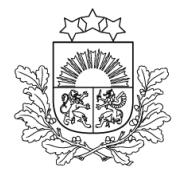

Valsts ieņēmumu dienests

## **Nodokļu apmaksa tieši no deklarācijas (2)**

Latvija. Iv apmaksas sistēma A+A 0 EN

- · Nepieciešamo summu ir iespējams apmaksāt tiešsaistē.
- Izvēlieties interneta banku vai citu tiešsaistes apmaksas veidu un veiciet maksājumu.  $\bullet$
- · Saistībā ar tehniskiem darbiem no 17.03.2021. plkst. 23.00 līdz 18.03.2021. plkst. 00.00 portālā iespējami darbības traucējumi maksājumu veikšanā.

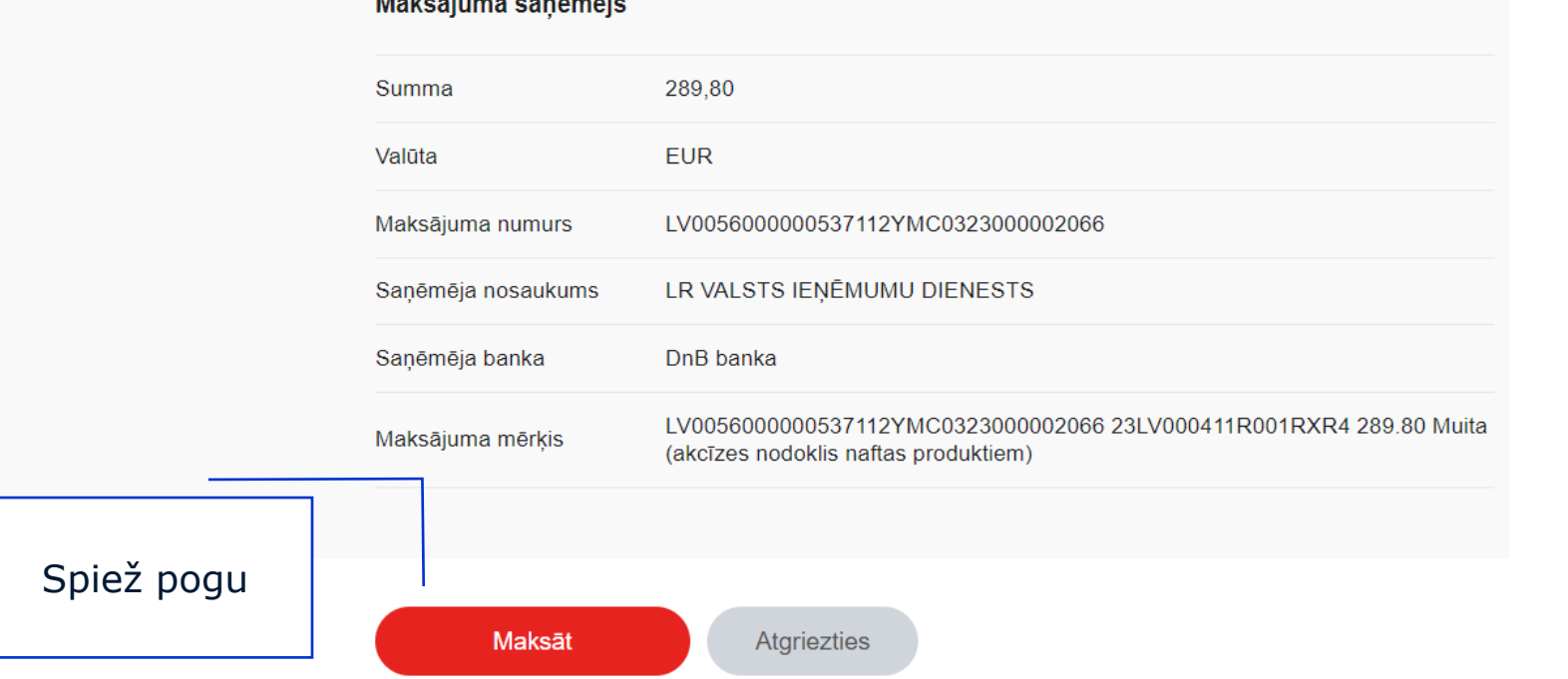

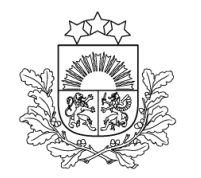

**Nodokļu apmaksa tieši no deklarācijas (3)**

Valsts ieņēmumu dienests

#### **Maksājums**

Pieejami šādi maksājumu veidi:

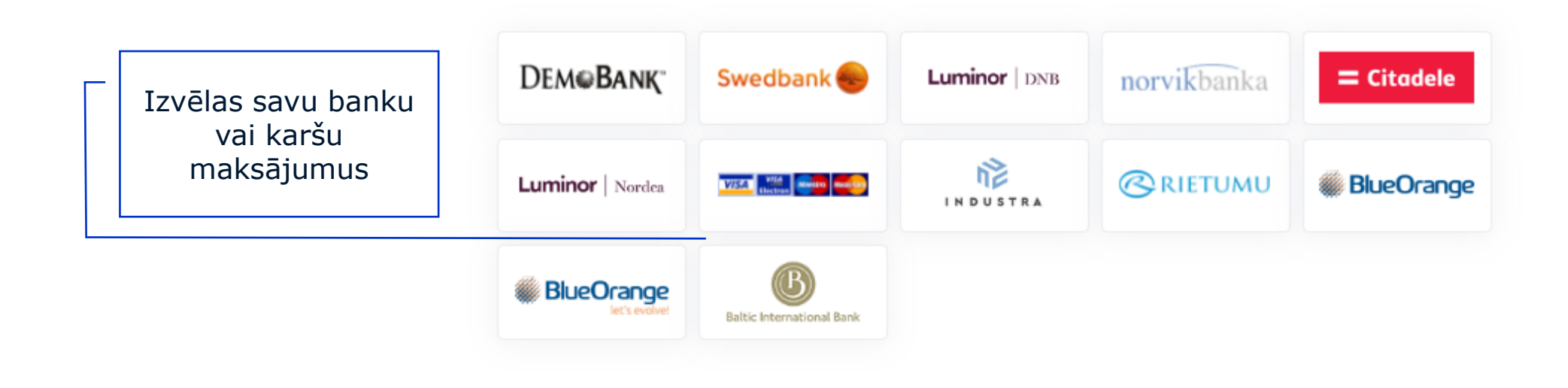

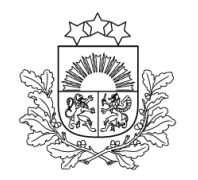

## **Nodokļu apmaksa tieši no deklarācijas (4)**

Valsts ieņēmumu dienests

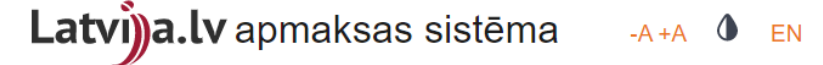

· Nepieciešamo summu ir iespējams apmaksāt tiešsaistē. Apmaksāts!

· Saistībā ar tehniskiem darbiem no 17.03.2021. plkst. 23.00 līdz 18.03.2021. plkst. 00.00 portālā iespējami darbības traucējumi maksājumu veikšanā.

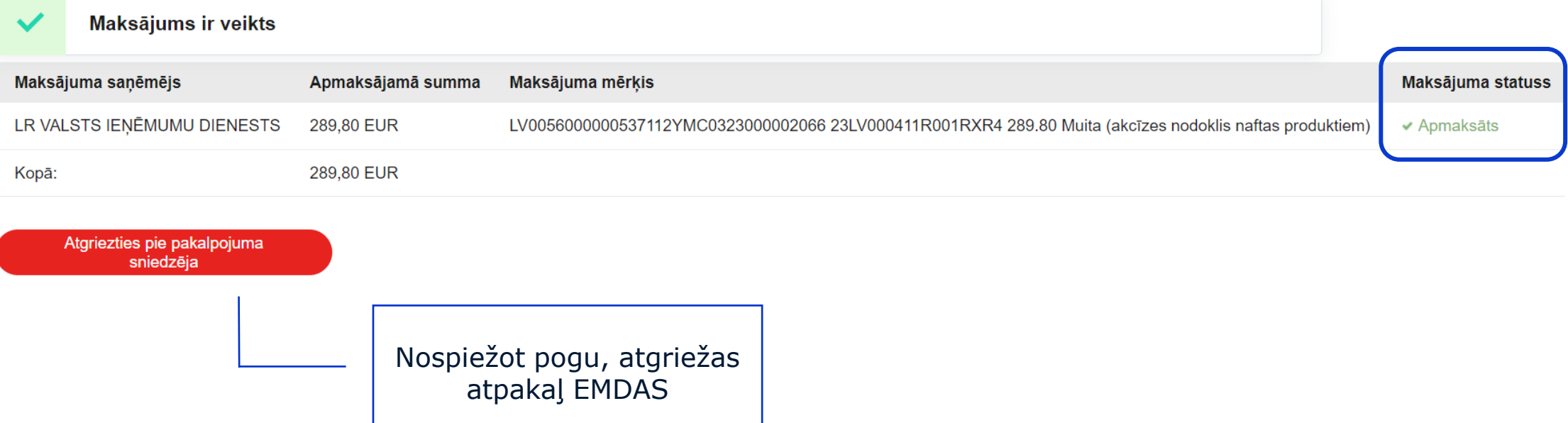

#### **Statuss – Preces izlaistas**

Darbs ar deklarācijām

Anulēšana pieprasīta Kontrole Gaida maksājumu lesniegta Pienemta Izmainas pieprasītas Izmainas iesniegtas Preces izlaistas Visas Jauna

#### Statusā nonāk deklarācija, kuras apstrādi muita ir pabeigusi.

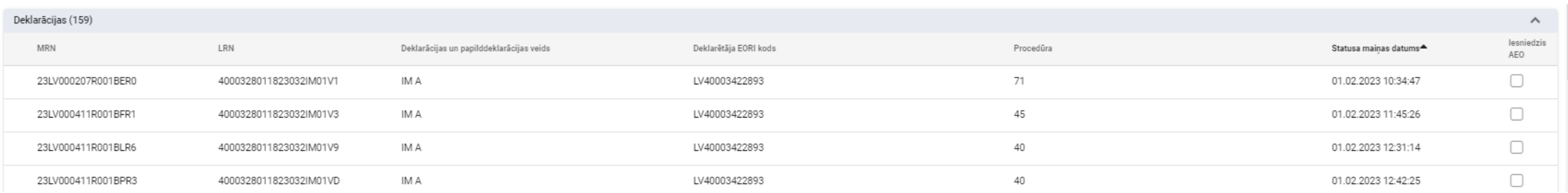

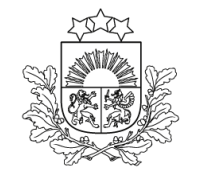

Valsts ieņēmumu dienests

#### **Statuss - Visas**

Darbs ar deklarācijām

Anulēšana pieprasīta Kontrole Gaida maksājumu Preces izlaistas Pienemta Izmainas pieprasītas Izmainas iesniegtas Visas Jauna lesniegta

➢ Te atrodas visas deklarācijas, neatkarīgi no to statusa. *Deklarācijas iespējams meklēt pēc MRN, LRN, statusa maiņas datuma utt.*

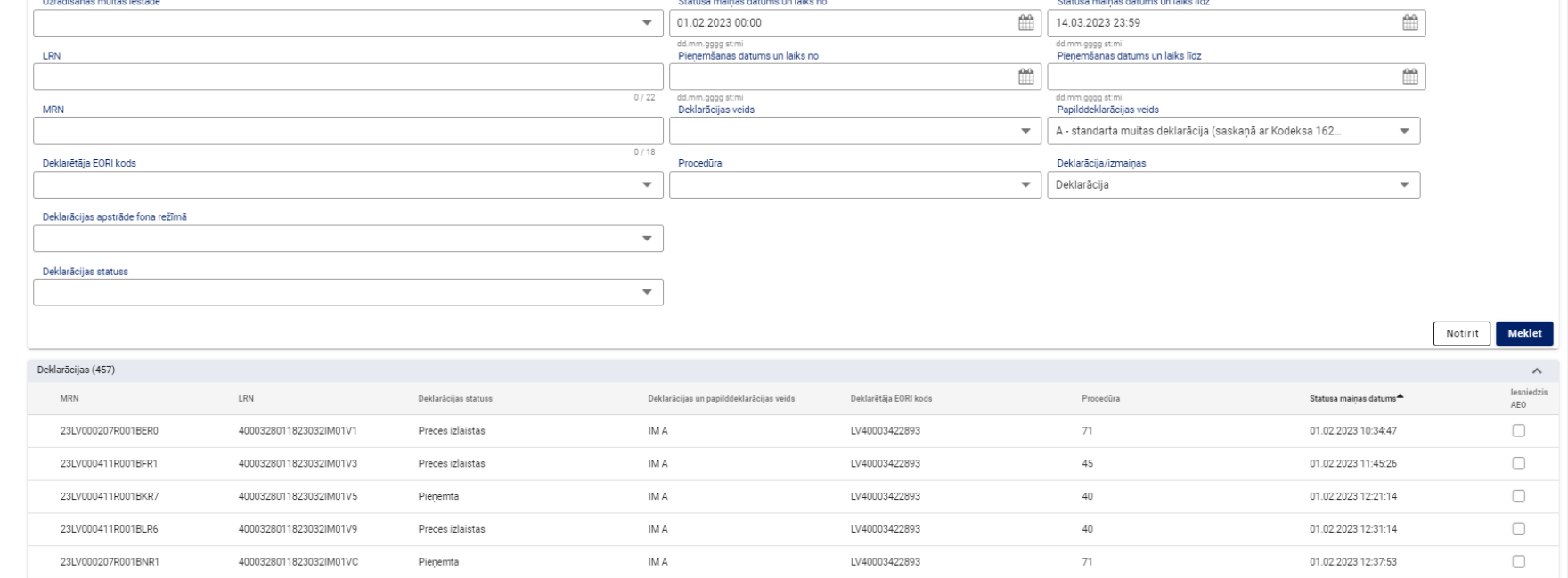

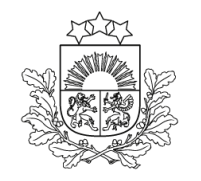

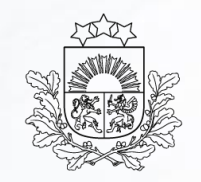

Valsts ieņēmumu dienests

VIU DIENESTS

# <span id="page-33-0"></span>**Muitas atļaujas**

### **Deklarācijas vai preču līmenis**

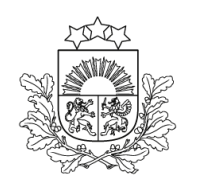

Valsts ienēmumu dienests

#### **Deklarācijas līmenī**

➢ Sadaļā "Iesaistītas puses'' jānorāda atļaujas, kuras attiecas uz visām deklarācijā norādītajām precēm.

#### **Preču līmenī**

- ➢ Ja atļauja attiecas uz konkrētu preci, to norāda preces līmenī, kopā ar pārējiem dokumentiem.
- ➢ Vispārējā kārtībā izsniegtas atļaujas var pievienot precei ar pogu:

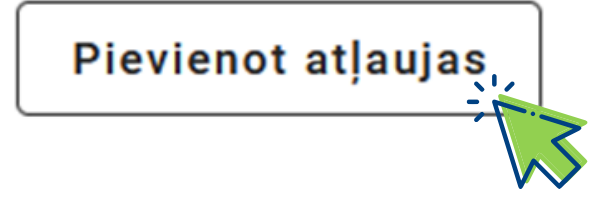

#### **Muitas atļauju izsniegšana**

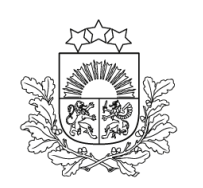

Valsts ienēmumu dienests

- ➢ **Vispārējā kārtībā** atļauju uz pieteikuma pamata izsniedz VID Muitas pārvalde, pamatojoties uz Eiropas Savienības centrālajā Muitas lēmumu sistēmā iesniegtu pieteikumu.
- ➢ **Vienkāršotā kārtībā** pieteikums atļaujas saņemšanai ir aizpildāms deklarācijā, norādot papildinformācijas kodu «00100».

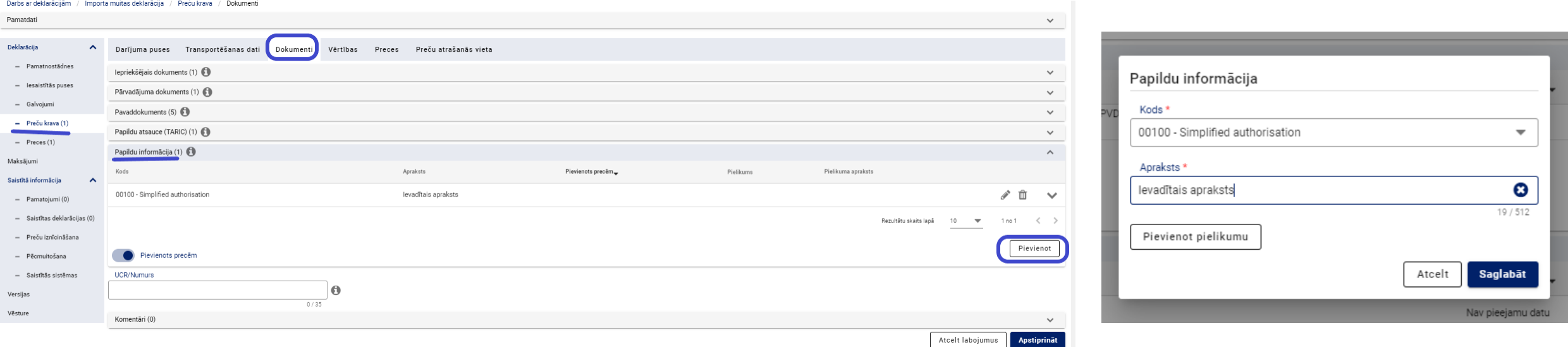
### **Sasaiste ar citām sistēmām**

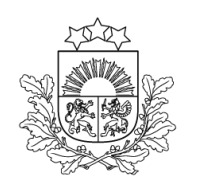

Valsts ienēmumu dienests

Automatizētai datu pārbaudei AIS nodrošināta sasaiste ar šādām citu institūciju sistēmām:

- ➢ AGRIM Lauku atbalsta dienesta sistēma
- ➢ CERTEX Pārtikas un veterinārā dienesta sistēma
- ➢ VIES Eiropas Komisijas izstrādātā PVN informācijas apmaiņas sistēma
- ➢ REX Eiropas Komisijas izstrādātā preču izcelsmes apliecināšanas sistēma

### **Sasaiste ar AGRIM**

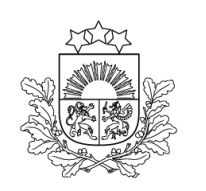

Valsts ienēmumu dienests

➢ AIS tiek nodrošināta sasaiste ar Lauku atbalsta dienesta sistēmu, lai veiktu AGRIM licenču pārbaudi.

Tiek nodrošināta AGRIM licenču:

- ➢ derīguma pārbaude;
- ➢ turētāja pārbaude;
- ➢ KN kodu un kvotas pārbaude;
- ➢ daudzumu pārbaude un atrakstīšana.
- ➢ Gadījumā, ja preces līmenī ir norādītas vairākas AGRIM licences, atrakstāmie daudzumi ir jānorāda katrai licencei atsevišķi, pavaddokumentu sadaļas laukā "Daudzums".

### **Sasaiste ar CERTEX (1)**

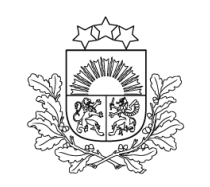

Valsts ieņēmumu dienests

AIS tiek nodrošināta sasaiste ar Pārtikas un veterinārā dienesta sistēmu CERTEX, ļaujot veikt elektronisku pārbaudi vairākiem PVD dokumentiem: **N853, C640, C678, C085.**

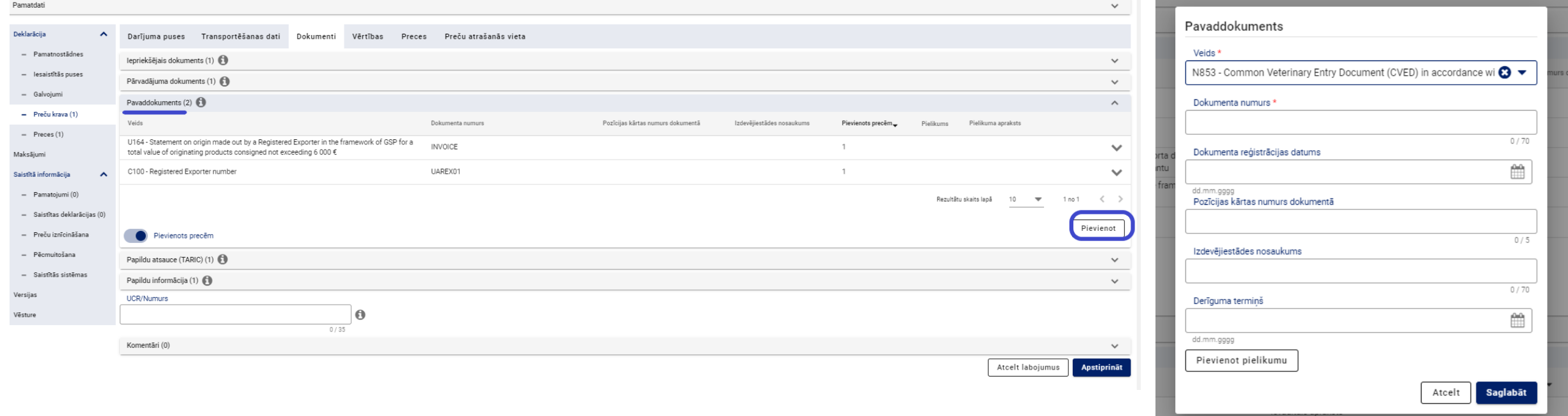

### **Sasaiste ar CERTEX (2)**

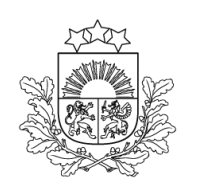

Valsts ienēmumu dienests

AIS un CERTEX sasaiste dokumentiem **N853, C640, C678, C085** nodrošina:

- ➢ dokumenta derīguma pārbaudi un izmantošanas uzskaiti;
- ➢ kopējā svara un iepakojuma skaita atbilstību;
- ➢ preces koda atbilstību (pirmās 4 zīmes);
- ➢ piemērotās muitas procedūras atbilstību.

### **Sasaiste ar VIES (1)**

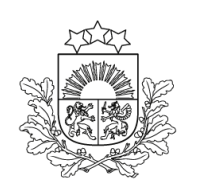

- ➢ PVN informācijas apmaiņas sistēma (VIES) pārbauda, vai ES PVN reģistrācijas numurs **ir derīgs**.
- ➢ Laukā «Papildu fiskālā atsauce» jānorāda funkciju kods un PVN identifikācijas numurs:
	- ➢ Reģistrēts nodokļa maksātājs (procedūra 42 vai 63) jānorāda ar kodu FR1;
	- ➢ Fiskālais pārstāvis (procedūra 42 vai 63) ar kodu FR3;
	- ➢ Fiskālais pārstāvis (procedūra 40, 44, 45 vai 96) ar kodiem FR3 vai FR4.
- ➢ Detalizēta informācija par laišanu brīvā apgrozībā ar procedūras kodu 42 un 63 un fiskālā pārstāvja darbību [https://www.vid.gov.lv/lv/laisana-briva](https://www.vid.gov.lv/lv/laisana-briva-apgroziba)apgroziba

### **Sasaiste ar VIES (2)**

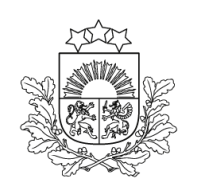

- ➢ Ja PVN numurs ir nederīgs, nav iespējams iesniegt deklarāciju.
- ➢ Ja ir tehniskas problēmas, iespējams veikt atkārotu deklarācijas iesniegšanu pēc laika vai piekrist deklarācijas iesniegšanai ar iespējamu drošības naudas iemaksu.

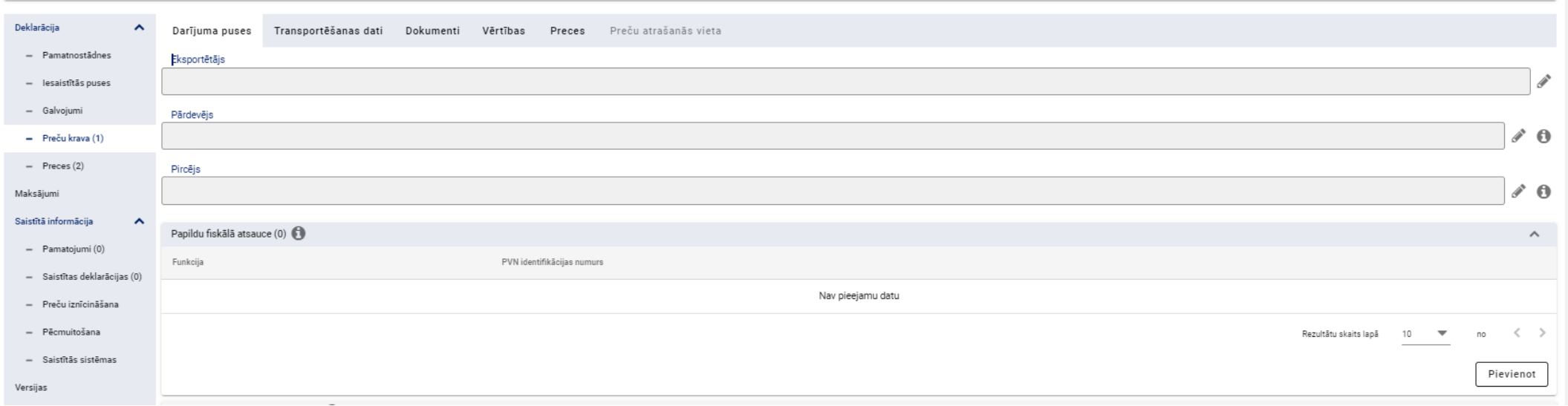

### **Sasaiste ar REX (1)**

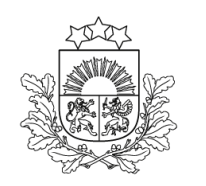

Valsts ienēmumu dienests

Reģistrēto eksportētāju sistēma (REX) ir preču izcelsmes apliecināšanas sistēma, kuras galvenā būtība – eksportētājs pats apliecina preču izcelsmi, sagatavojot izcelsmi apliecinošo dokumentu, lai preču saņēmējvalstī piemērotu ievedmuitas nodokļu atvieglojumus.

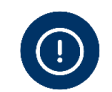

REX dokumentus var norādīt tikai preču līmenī, **pie katras** preces sadaļā «Pavaddokumenti»:

➢**C100** - reģistrētā eksportētāja (REX) numurs,

➢**U164** - paziņojums par izcelsmi, kuru sagatavoja reģistrēts eksportētājs sūtījumam vērtībā līdz 6000 EUR,

➢**U165** - paziņojums par izcelsmi, kuru sagatavoja reģistrēts eksportētājs sūtījumam vērtībā virs 6000 EUR,

➢**U166** - paziņojums par izcelsmi, kuru sagatavoja nereģistrēts eksportētājs, sūtījumam vērtībā līdz 6000 EUR,

➢**U167** - eksportētāji, kuri nav reģistrēti, var sagatavot aizstājējpaziņojumus par izcelsmi gadījumos, kad izcelsmes produktu kopējā vērtība sākotnējā sūtījumā, ko paredzēts sadalīt, pārsniedz 6000 EUR, ja viņi pievieno saņēmējvalstī sagatavotā sākotnējā paziņojuma par izcelsmi kopiju (ĪA Nr.2015/2447 101.pants 2.punkts).

### **Sasaiste ar REX (2)**

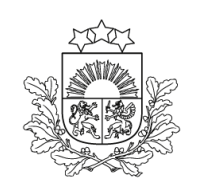

- ➢ REX dokumenta numurs nevar būt garāks par 35 zīmēm.
- ➢ REX dokumentam numuram jāatbilst formātam CCREXNNNNNNN: ➢CC – valsts kods; ➢REX – fiksēta vērtība;
	- $\triangleright$ NNNNNNN ciparu virkne.
- ➢ Ja REX numurs nav derīgs, nav iespējams iesniegt deklarāciju.
- ➢ Ja REX sistēma nav pieejama, tad, atverot deklarāciju, būs atbilstošs paziņojums.

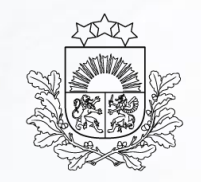

**IU DIENESTS** 

Valsts ieņēmumu dienests

## **Deklarācijas struktūra**

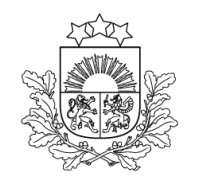

### **Vispārēja informācija (1)**

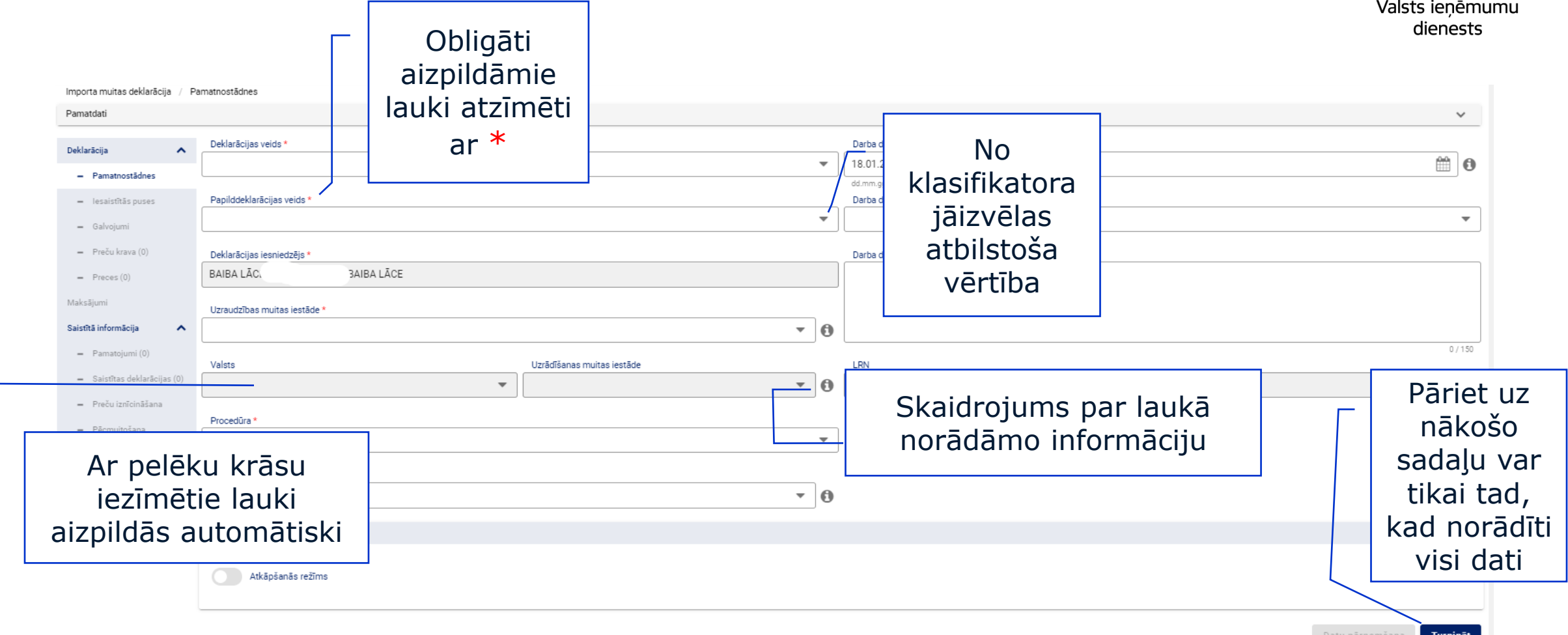

### **Vispārēja informācija (2)**

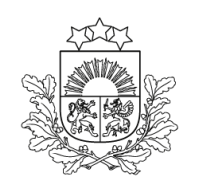

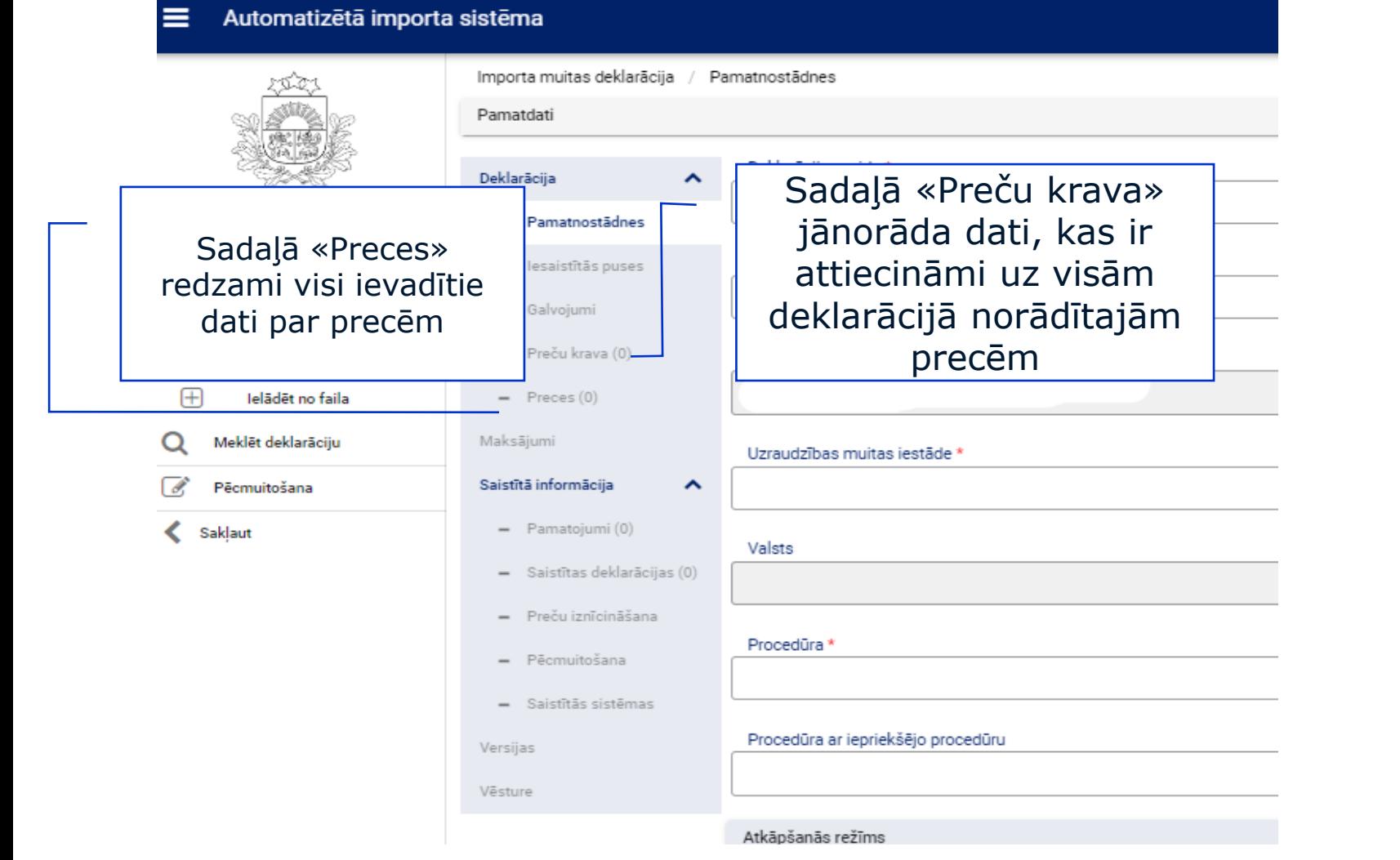

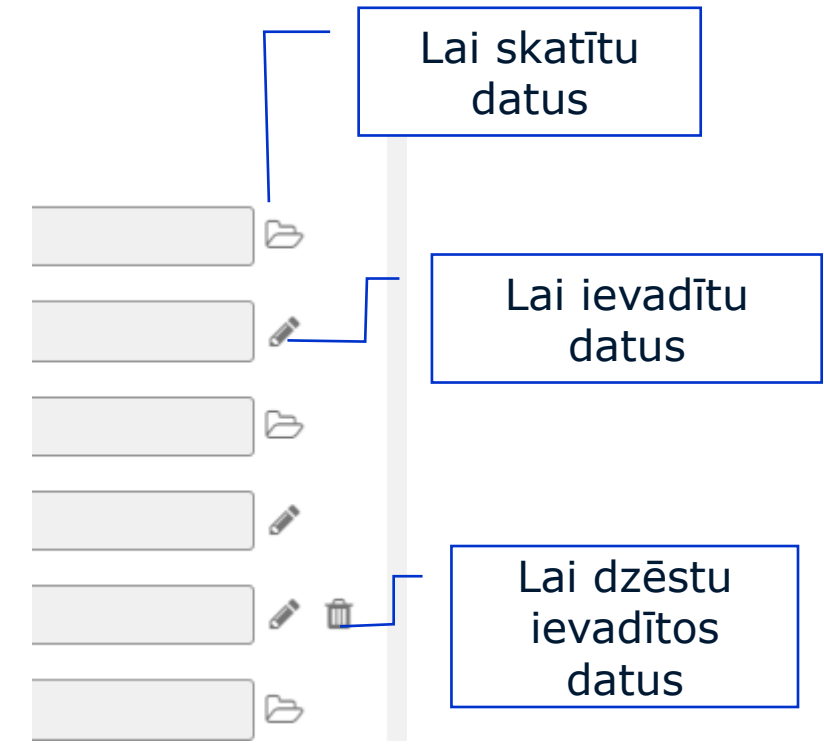

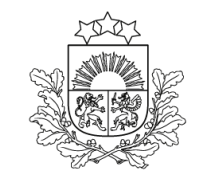

Deklarācija

- Pamatnostādnes

 $=$  lesaistītās puses

- Galvojumi

- Preču krava (1)

### **Informācija par kļūdām, aizpildot deklarāciju**

### **Paziņojumos izmantoto krāsu nozīme:**

Informācija par kļūdām Informatīvi brīdinošs paziņojums Informatīvs paziņojums

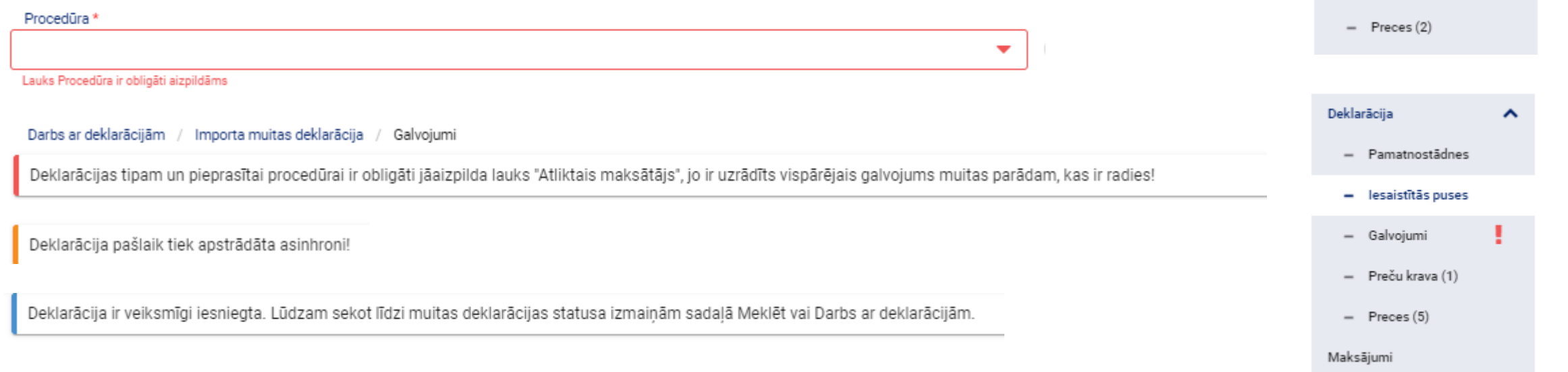

### **Sadaļa – Pamatnostādnes**

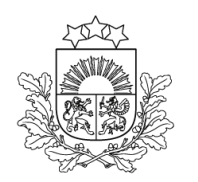

Valsts ienēmumu dienests

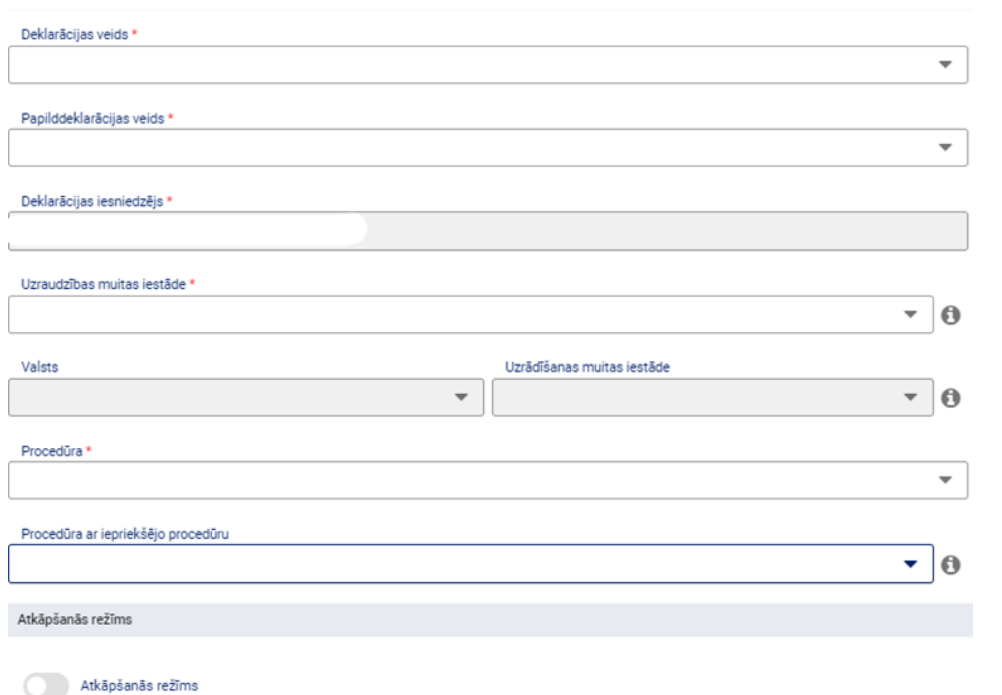

Lauks «Procedūra ar iepriekšējo procedūru» jāaizpilda, sākot veidot deklarāciju. Atbilstošā vērtība jāizvēlas no klasifikatora.

> Ja katrai precei, kas tiks norādīta deklarācijā, ir cita iepriekšējā procedūra, tad šeit lauku neaizpilda un iepriekšējo procedūru norāda katrai precei atsevišķi.

### **Sadaļa - Iesaistītās puses**

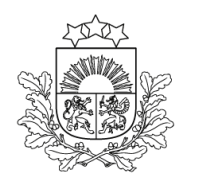

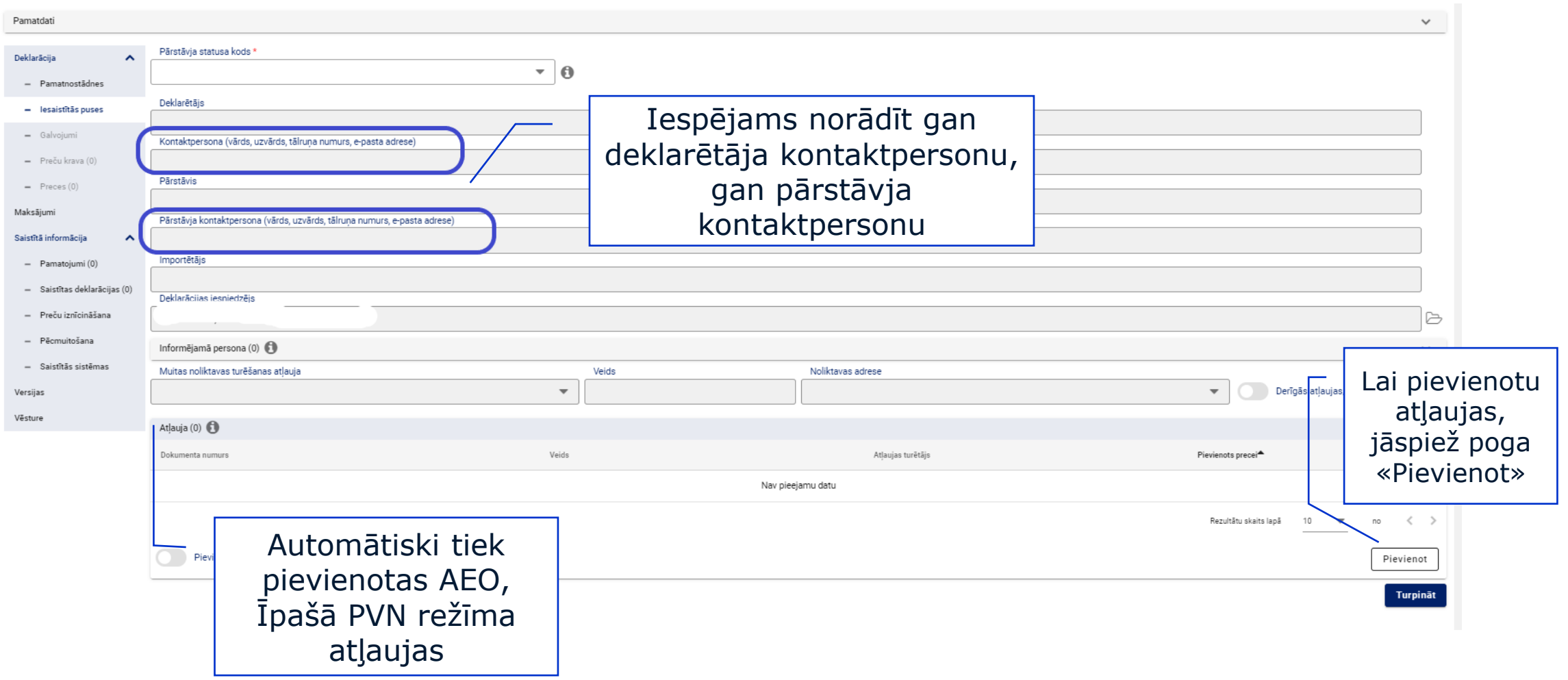

### **Lauks «Pārstāvja statusa kods»**

Papildu informācija lauka aizpildīšanai

**1 - Deklarants <sup>2</sup>– Pārstāvis - Tieša pārstāvniecība 3 – Pārstāvis – Netieša pārstāvniecība** *Importētājs* Aizpildās automātiski ar datiem no deklarācijas **iesniedzēja** Jāaizpilda **manuāli** Jāaizpilda **manuāli**  *Deklarētājs*  Aizpildās automātiski ar datiem no deklarācijas **iesniedzēja** Aizpildās automātiski ar datiem no **importētāja** Aizpildās automātiski ar datiem no deklarācijas **iesniedzēja** *Pārstāvis* **-** Aizpildās automātiski ar datiem no deklarācijas **iesniedzēja**  Aizpildās automātiski ar datiem no deklarācijas **iesniedzēja**

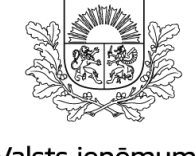

### **Lauks «Informējamā persona»**

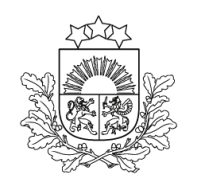

Valsts ieņēmumu dienests

Ja nepieciešams, lai deklarācijas dati būtu pieejami personai, kura nav norādīta deklarācijas sadaļā «Iesaistītās puses», tā jānorāda laukā «Informējamā persona».

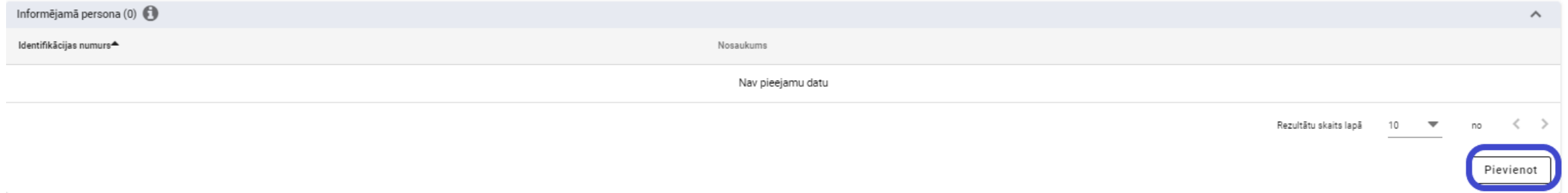

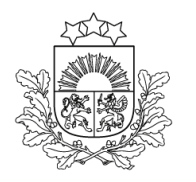

### **Sadaļa – Galvojumi (1)**

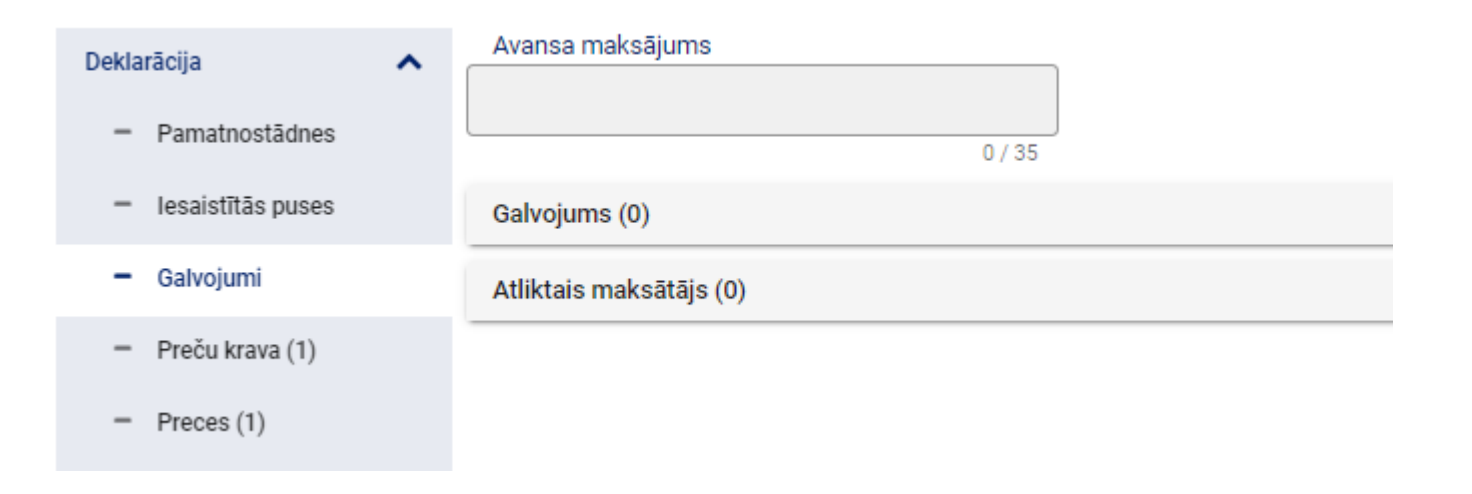

- ➢ Dati par galvojumu un avansa maksājumu importa deklarācijā jānorāda sadaļā "Galvojumi".
- ➢ Nodokļu segšanai vienlaicīgi var izmantot tikai vienu no apmaksas veidiem – Galvojumu vai Avansa maksājumu.
- ➢Laukā "Avansa maksājums" jānorāda avansa maksātāja EORI numurs.

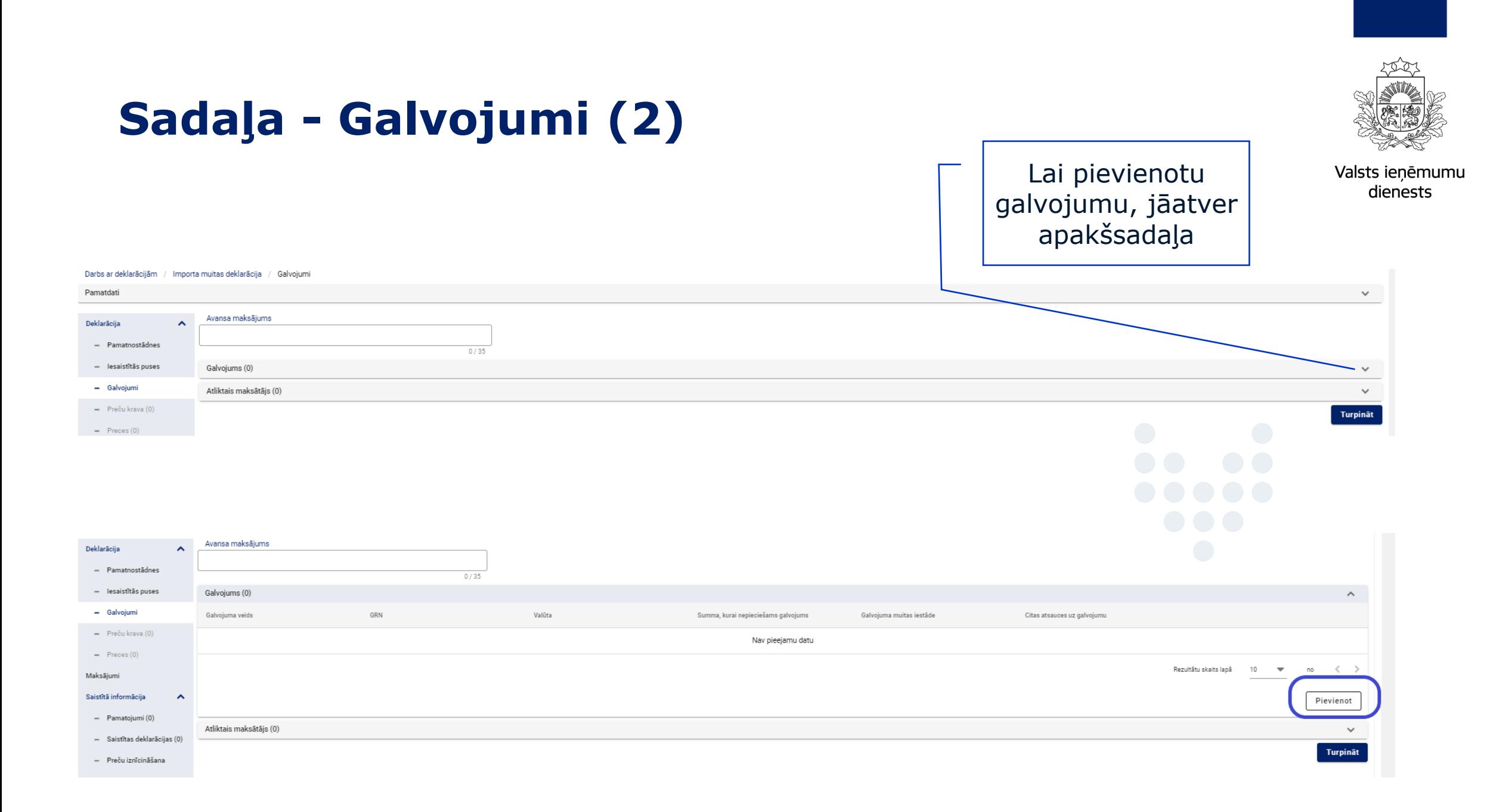

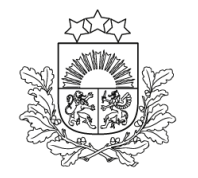

### **Sadaļa – Galvojumi (3)**

Valsts ieņēmumu dienests

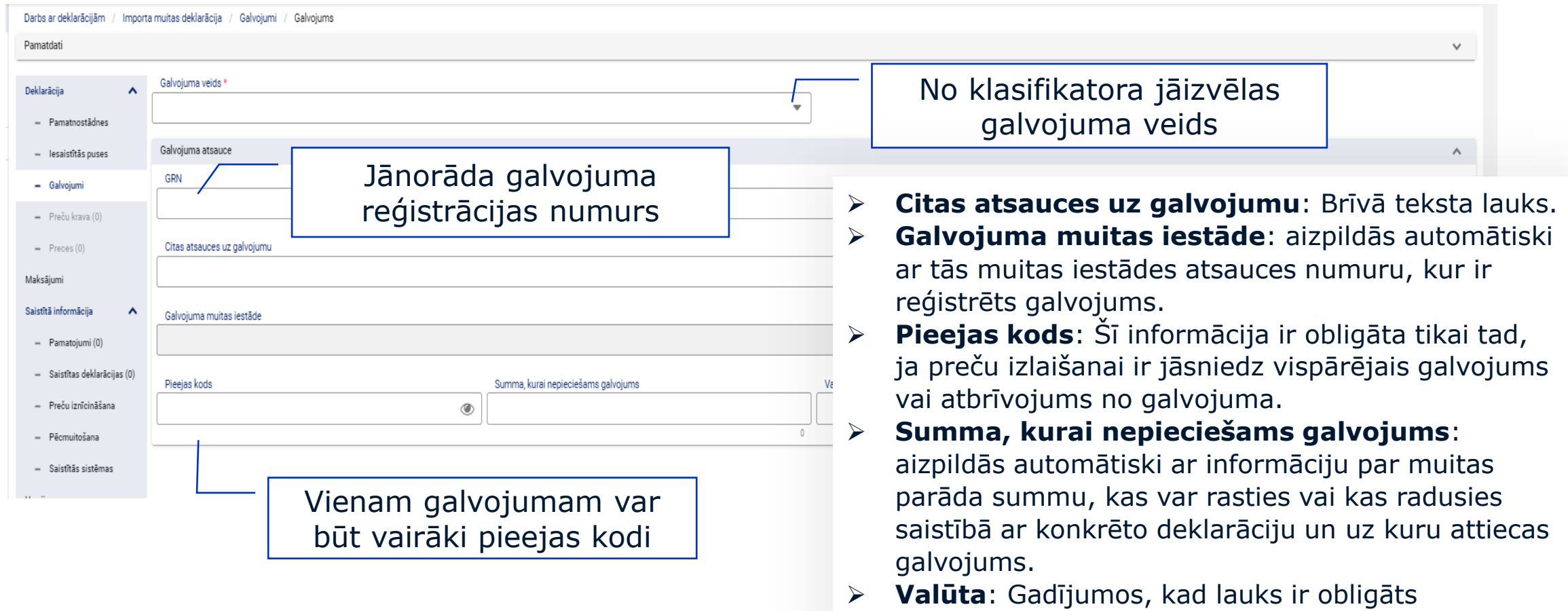

aizpildīšanai, tas tiek aizpildīts automātiski ar vērtību "EUR".

### **Lauks «Galvojuma veids»**

#### Papildu informācija lauka aizpildīšanai

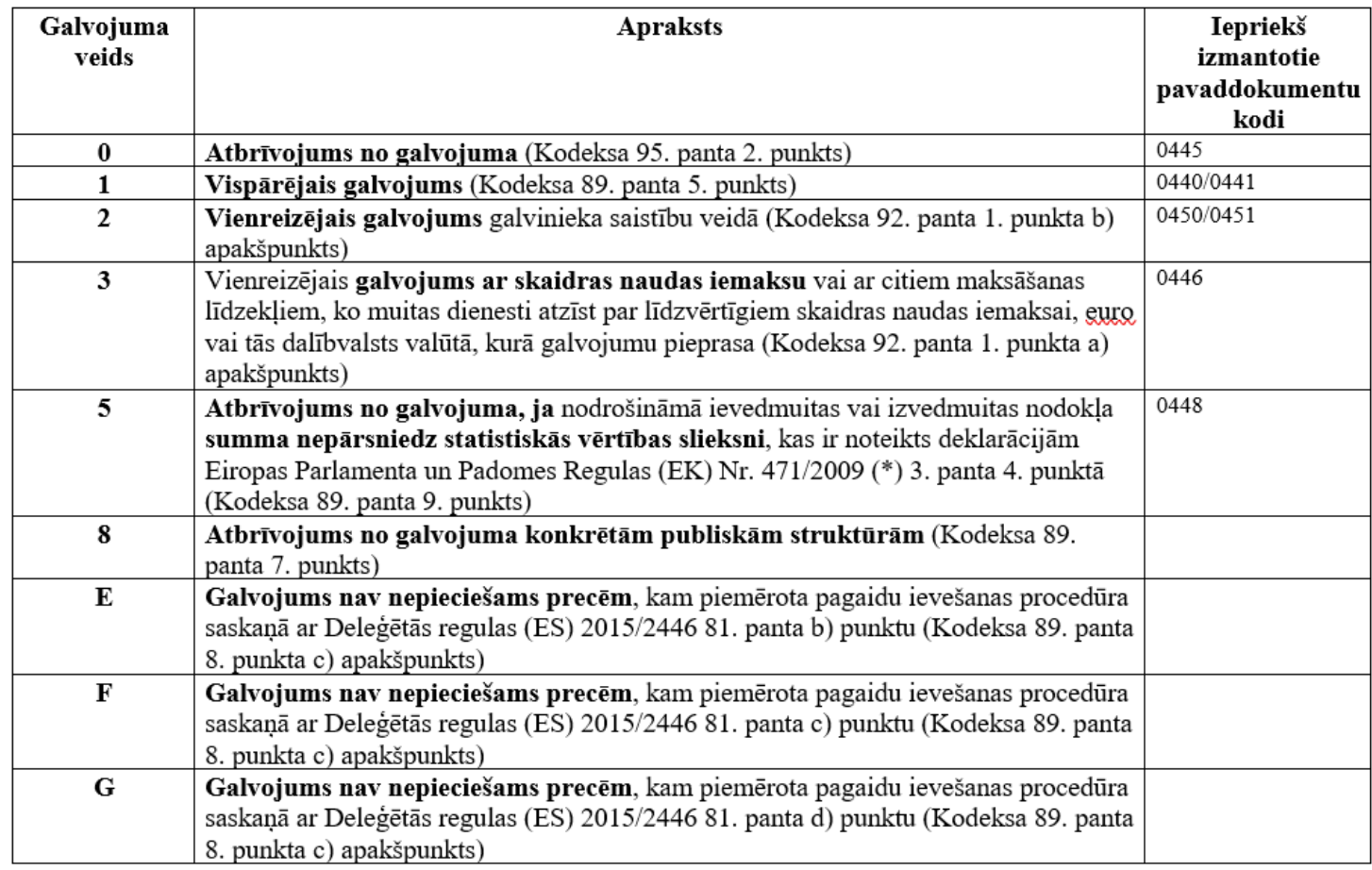

Valsts ieņēmumu dienests

No klasifikatora jāizvēlas atbilstošais galvojuma veids.

Sistēma piedāvā izvēlēties tikai tās vērtības, kuras attiecas uz deklarācijā norādīto muitas procedūru.

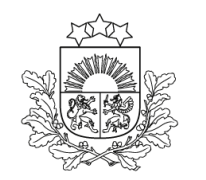

# **Sadaļa - Preču krava**

#### Darījuma puses

#### Darbs ar deklarācijām / Importa muitas deklarācija / Preču krava / Darījuma puses Pamatdati  $\checkmark$ Deklarācija  $\boldsymbol{\wedge}$ Darījuma puses Transportēšanas dati Dokumenti Vērtības Preces Preču atrašanās vieta - Pamatnostādnes Eksportētāis  $=$  lesaistītās puses - Galvojumi Pārdevējs  $\theta$ - Preču krava (1)  $=$  Preces $(0)$ Pircējs  $\theta$ Maksājumi Saistītā informācija  $\lambda$ Papildu fiskālā atsauce (0)  $\checkmark$ - Pamatojumi (0) Cits piegādes ķēdes dalībnieks (0)  $\checkmark$ Lauki jāaizpilda, ja šī - Saistītas deklarācijas (0) Turpināt informācija ir vienāda - Preču iznīcināšana - Pēcmuitošana visām deklarācijas - Saistītās sistēmas precēm. Versijas Vēsture

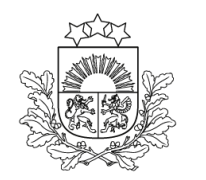

### **Sadaļa - Preču krava**

### Transportēšanas dati

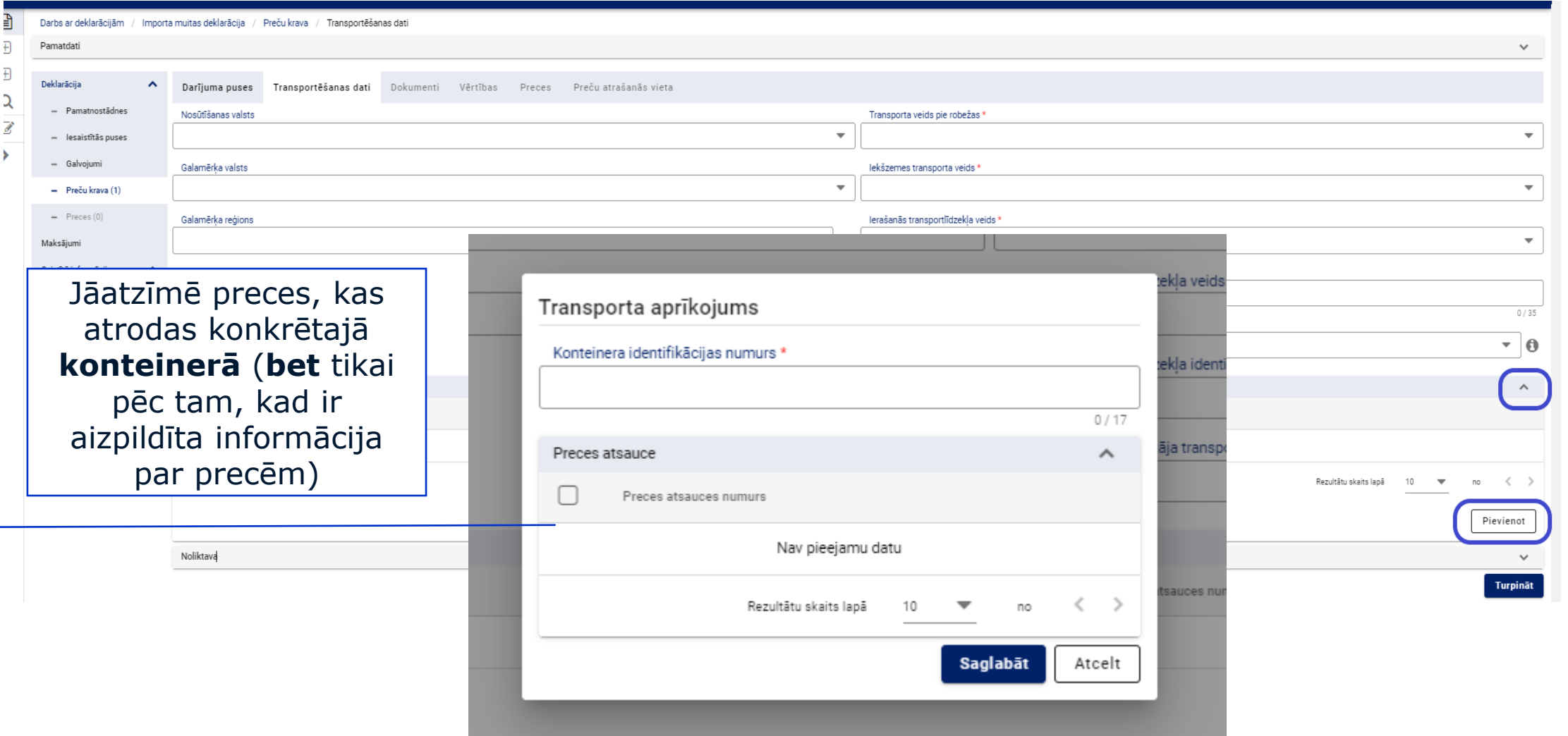

### **Sadaļa - Preču krava**

### Dokumenti (1)

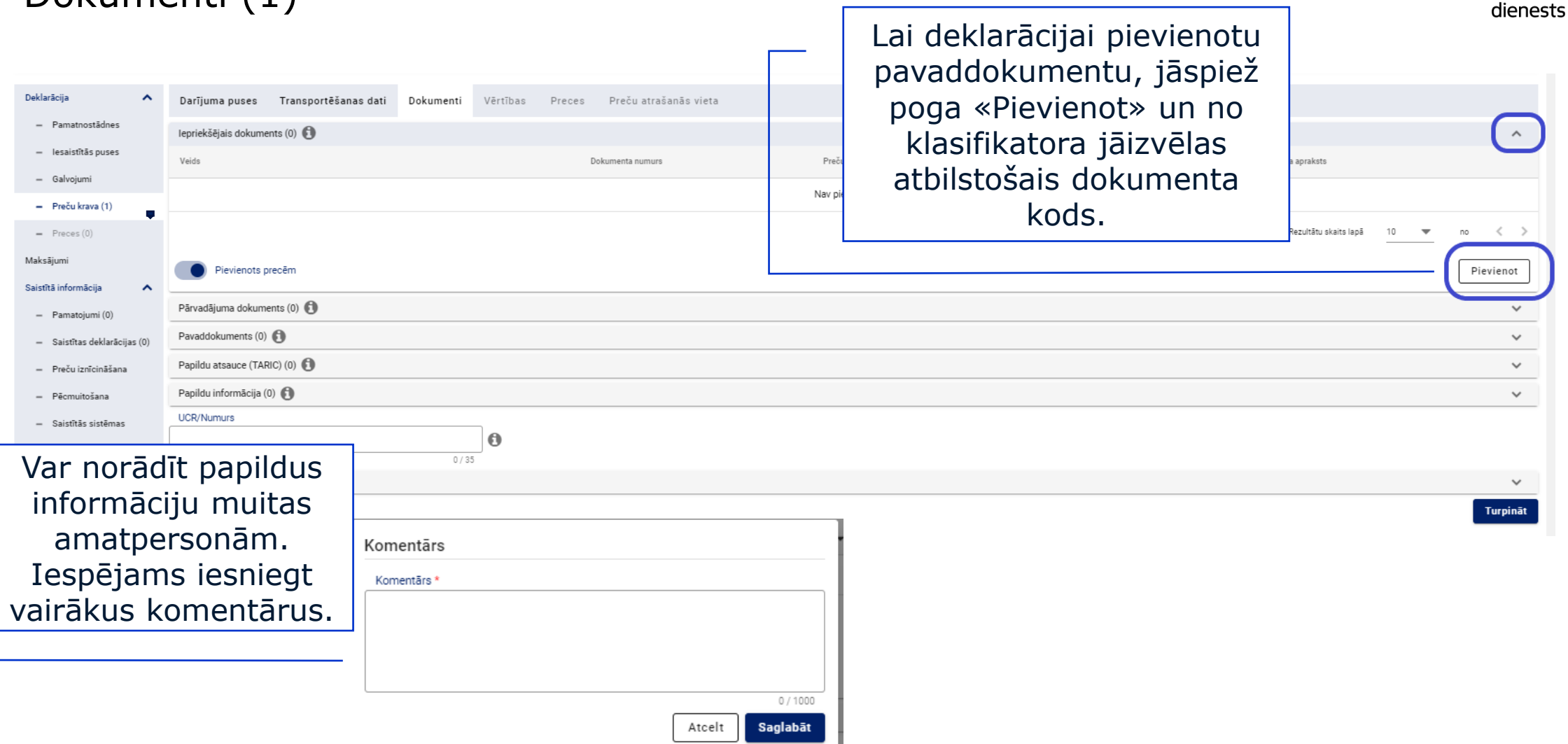

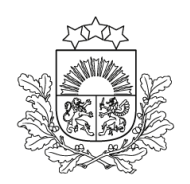

Valsts ieņēmumu

### **Sadaļa - Preču krava**

#### Dokumenti (2) >> Slēdzis «Pievienots precēm»

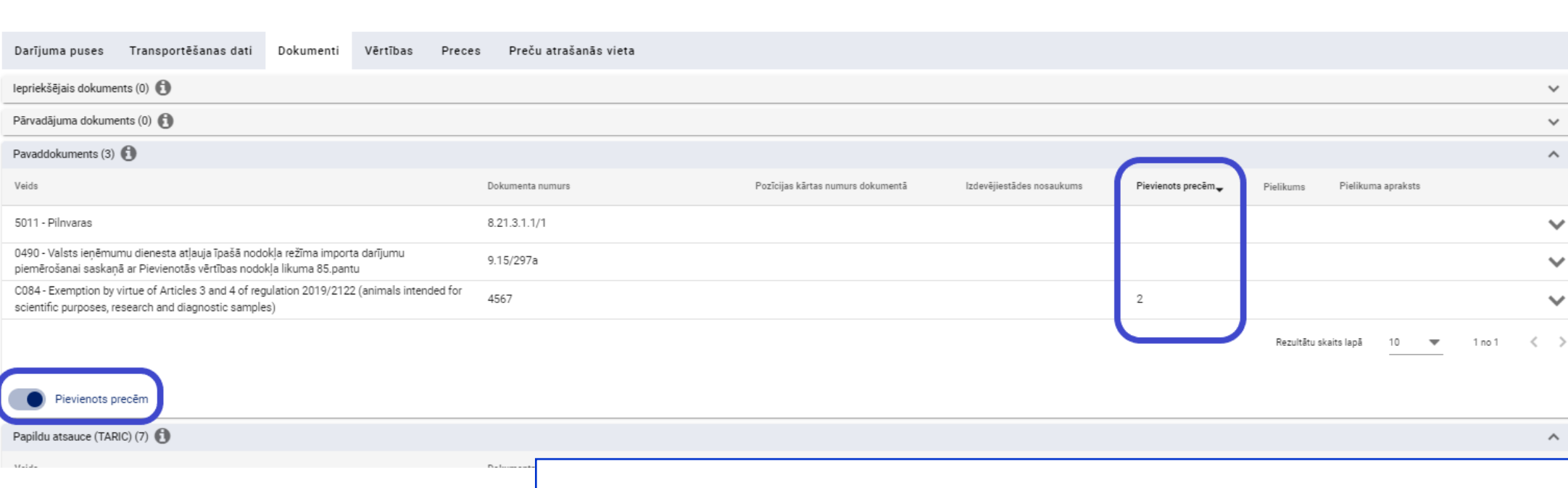

Ieslēdzot slēdzi «Pievienots precēm», var redzēt, kurām precēm konkrētais dokuments ir pievienots, neverot vaļā informāciju par katru preci.

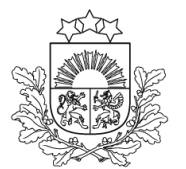

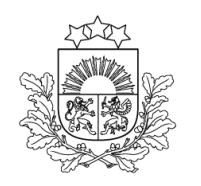

### **Sadaļa - Preču krava** Dokumenti (3)

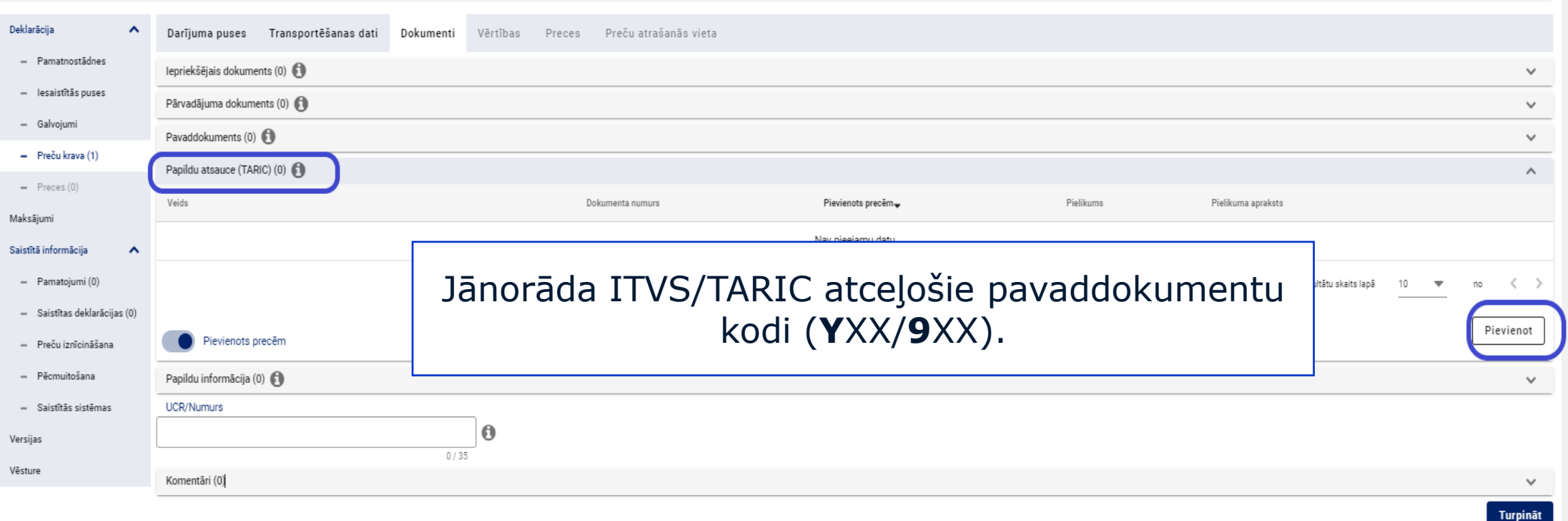

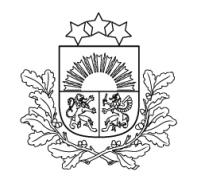

# **Sadaļa - Preču krava**

Vērtības (1)

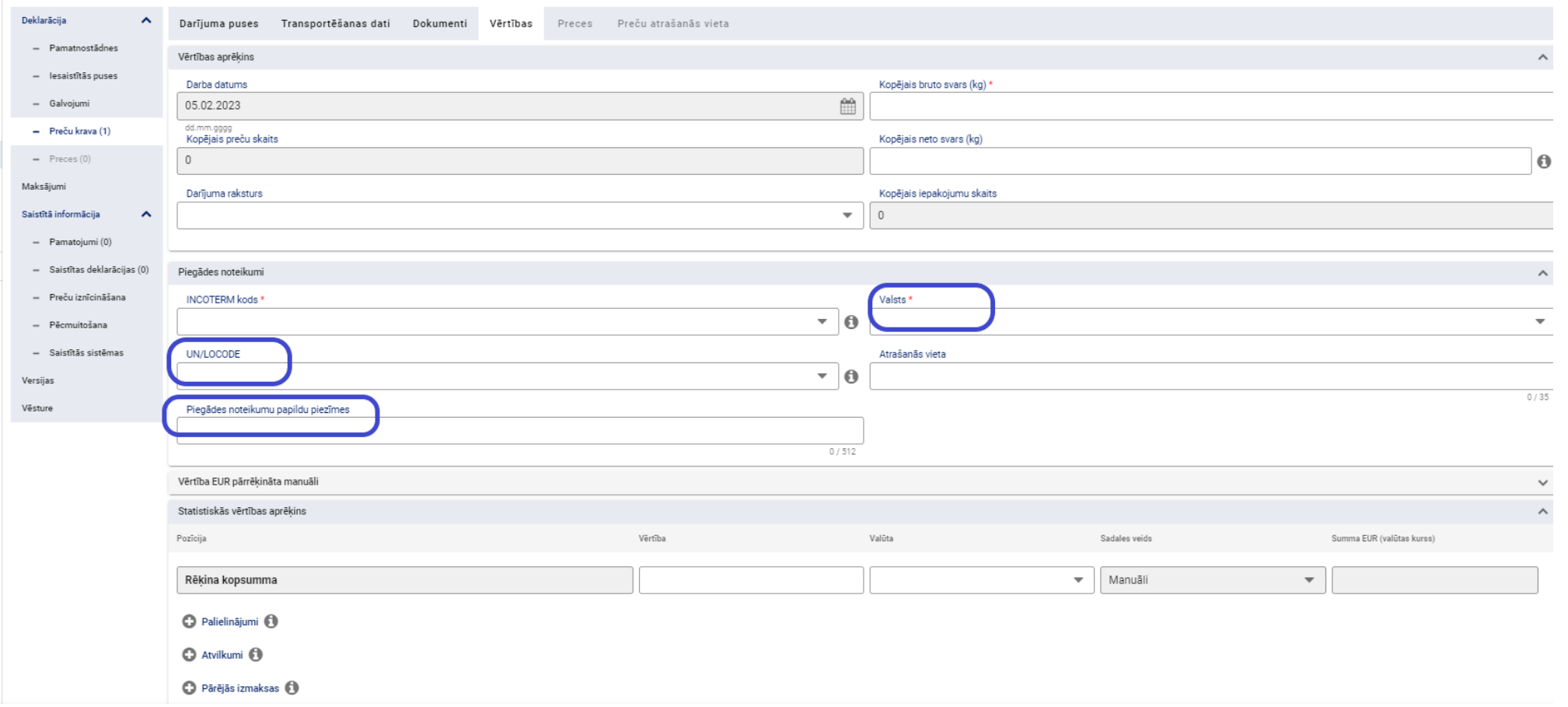

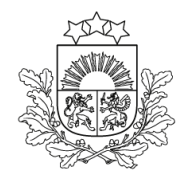

#### Vērtības (2) >> Lauks «Statistiskās vērtības aprēķins»

**Sadaļa - Preču krava** 

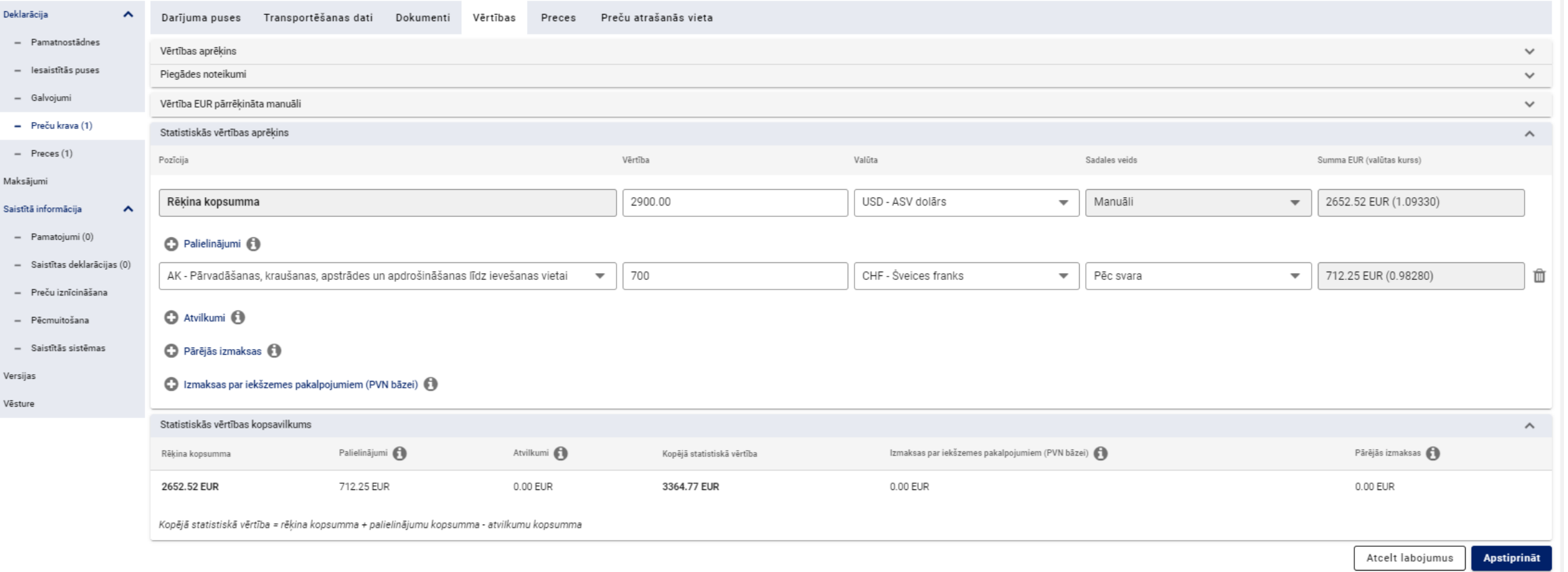

### **Sadaļa - Preču krava**

Vērtības (3) >> Lauks «Statistiskās vērtības aprēķins»

- ➢ Statistiskās vērtības aprēķins tiek veikts 2 līmeņos:
	- ➢ preču kravas līmenī, kur tiek norādītas vērtības par visām kravas precēm. Statistisko vērtību veido:

#### **rēķina kopsumma + palielinājumu summa – atvilkumu summa**

➢ preces līmenī, kur tiek norādītas vērtības par konkrētu preci. Statistisko vērtību veido:

#### **preču pozīcijas cena + palielinājumu summa – atvilkumu summa**

➢ Papildus ir iespējams norādīt "Pārējās izmaksas" (tiek izmantotas tikai papildprocedūrai 05M) un "Izmaksas par iekšzemes pakalpojumiem (PVN bāzei).

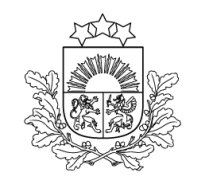

### **Sadaļa - Preču krava**

Vērtības (4) >> Lauks «Statistiskās vērtības aprēķins»

Statistiskās vērtības aprēķinā katrai pozīcijai ir iespējams norādīt:

- ➢ atšķirīgu valūtas kodu;
- ➢ atšķirīgu sadales veidu;

Iespējams norādīt izmaksas par iekšzemes pakalpojumiem (PVN samaksai).

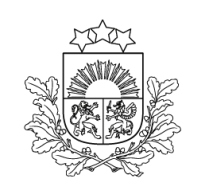

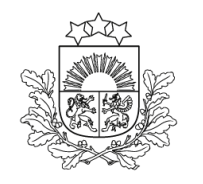

### **Sadaļa - Preču krava** Preces (1)

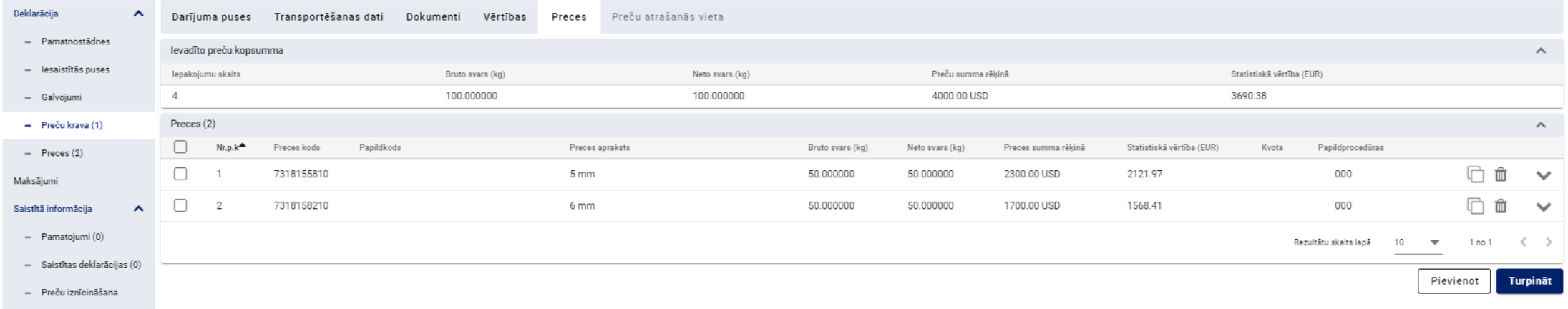

- ➢ Nospiežot pogu «Pievienot», var ievadīt datus par preci.
- ➢ Iespējams redzēt deklarācijā ievadīto datu kopsavilkumu par precēm.

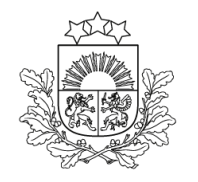

### **Sadaļa - Preču krava** Preces (2)

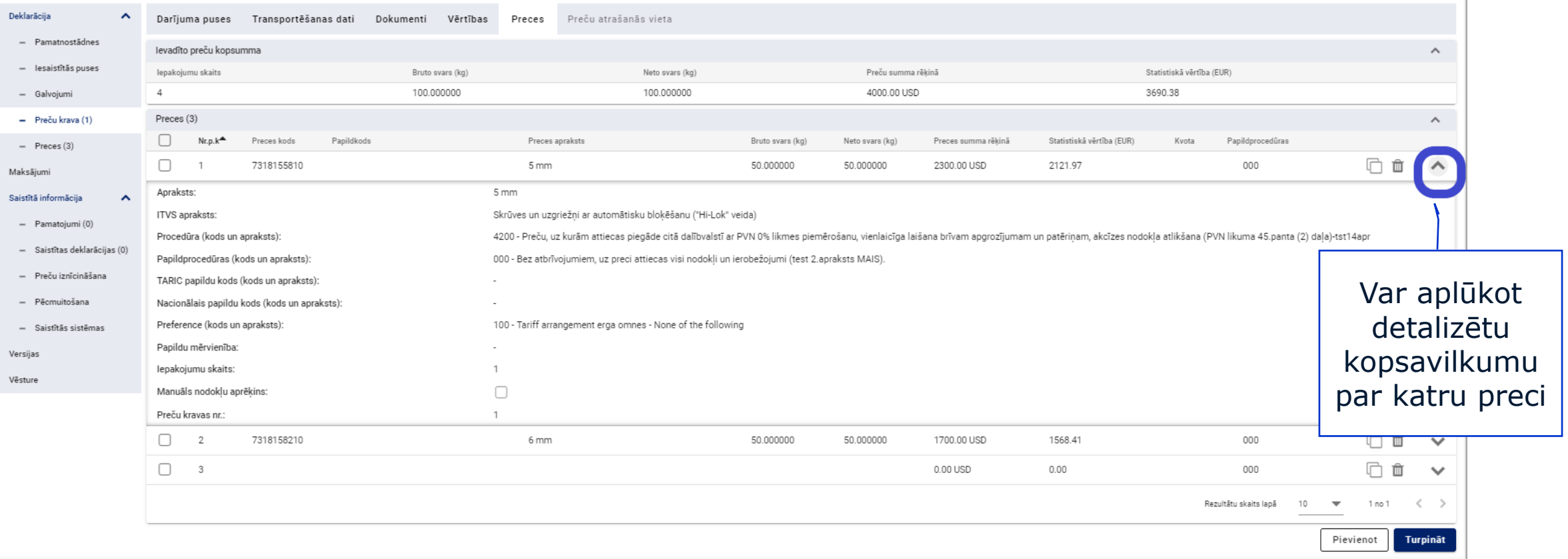

## **Sadaļa - Preču krava**

Preces (3)

Datus par preci var kopēt, atzīmējot attiecīgo preci un spiežot pogu «Kopēt preci».

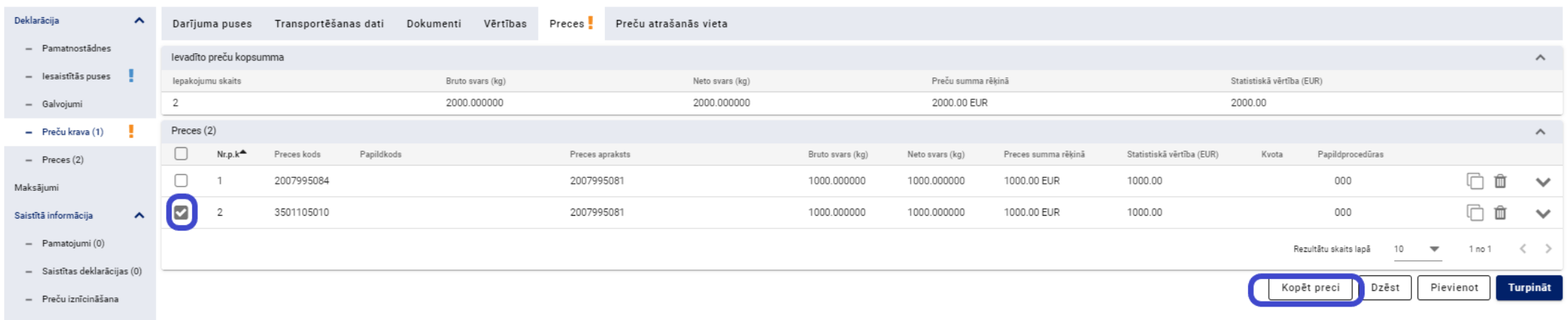

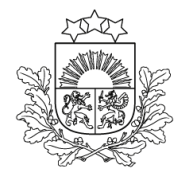

### **Sadaļa - Preces (1)**

Informācija par preci

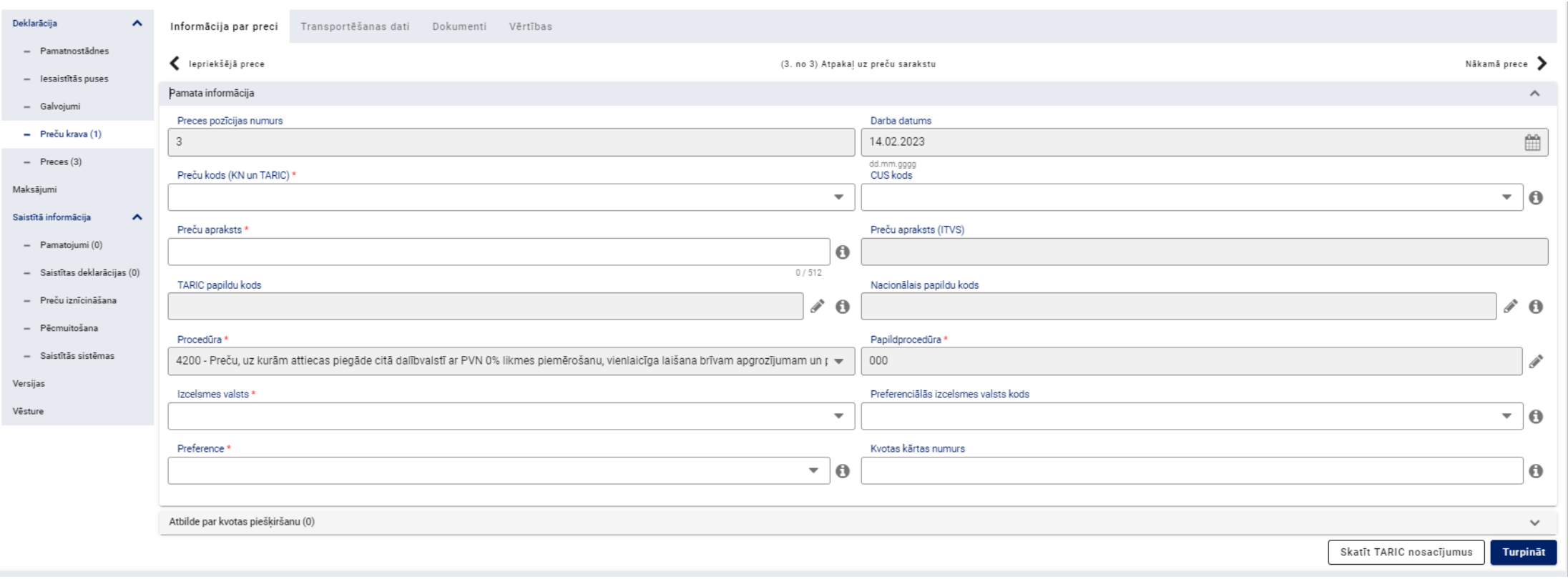

### **Sadaļa - Preces (2)**

Informācija par preci >> Lauka «TARIC papildu kods» aizpildīšana

 $\hat{\phantom{a}}$ 

#### Jāaizpilda obligātie lauki.

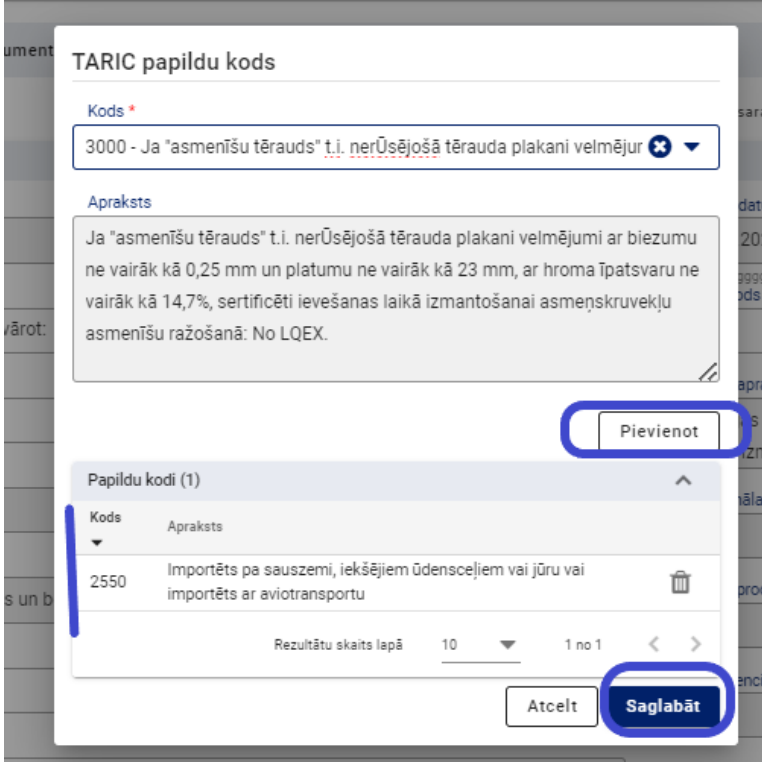

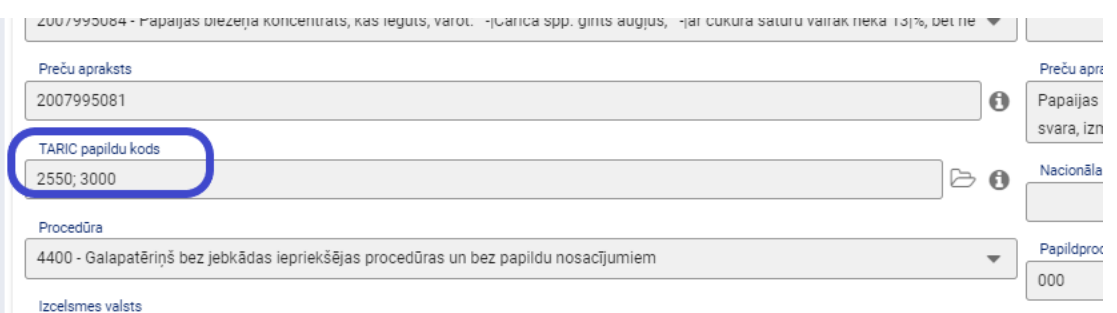

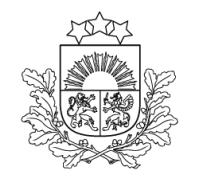

### **Sadaļa - Preces (3)**

Transportēšanas dati

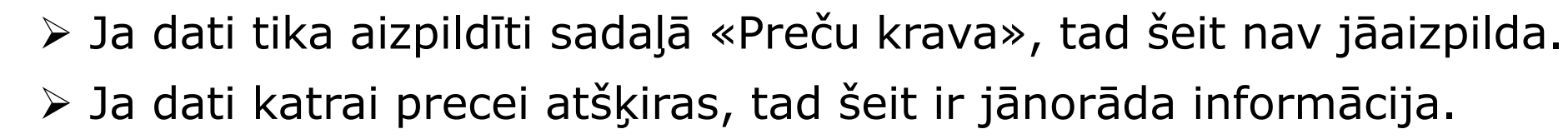

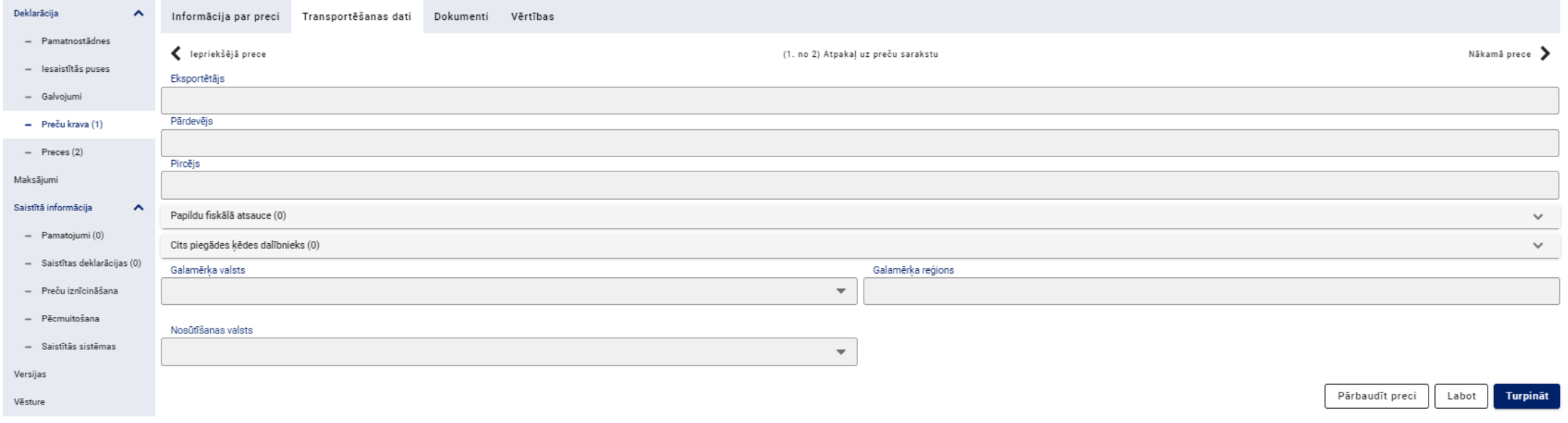

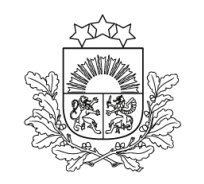

### **Sadaļa - Preces (4)**

Dokumenti

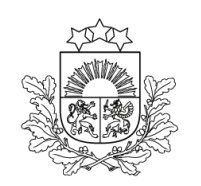

Valsts ieņēmumu dienests

➢ Ja dati tika aizpildīti sadaļā «Preču krava», tad šeit tie nav jānorāda. ➢ Ja dokumenti attiecas tikai uz konkrēto preci, tad tos jānorāda šeit.

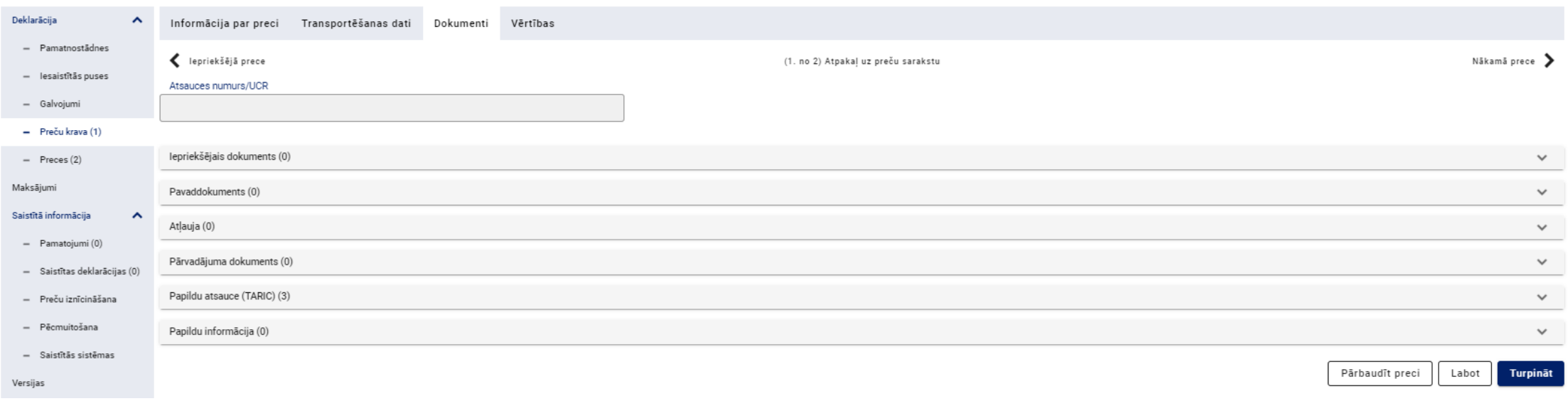
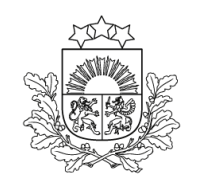

### **Sadaļa - Preces (5)** Vērtības (1)

Valsts ieņēmumu dienests

- ➢ Lauki «Papildu mērvienība» un «Papildu mērvienība (Nodokļu bāzei)» apvienoti vienā laukā.
- ➢ KN mērvienība tiek pievienota automātiski, lietotājam jānorāda preces daudzums šajā mērvienībā. Papildu mērvienības pēc ITVS pieprasījuma papildus jāpievieno laukam manuāli.

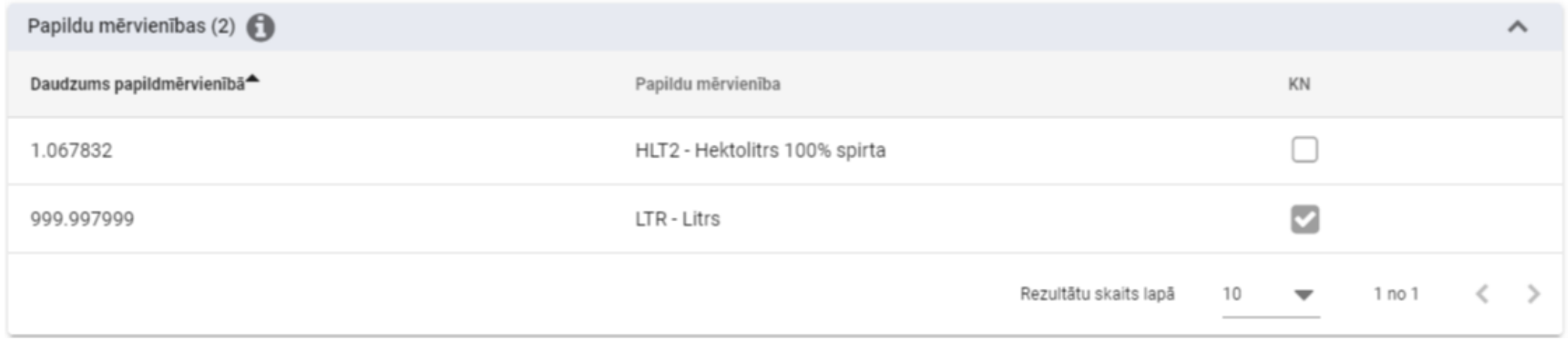

# **Sadaļa - Preces (6)**

Vērtības (2)

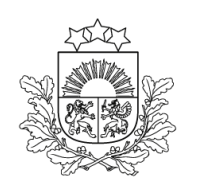

Valsts ieņēmumu dienests

Vērtības noteikšanas rādītāji ir preču līmenī, katrai precei tie var būt aizpildīti atšķirīgi. Obligāti aizpildāmi, ja preču vērtība (preču krava) pārsniedz 20 000 EUR.

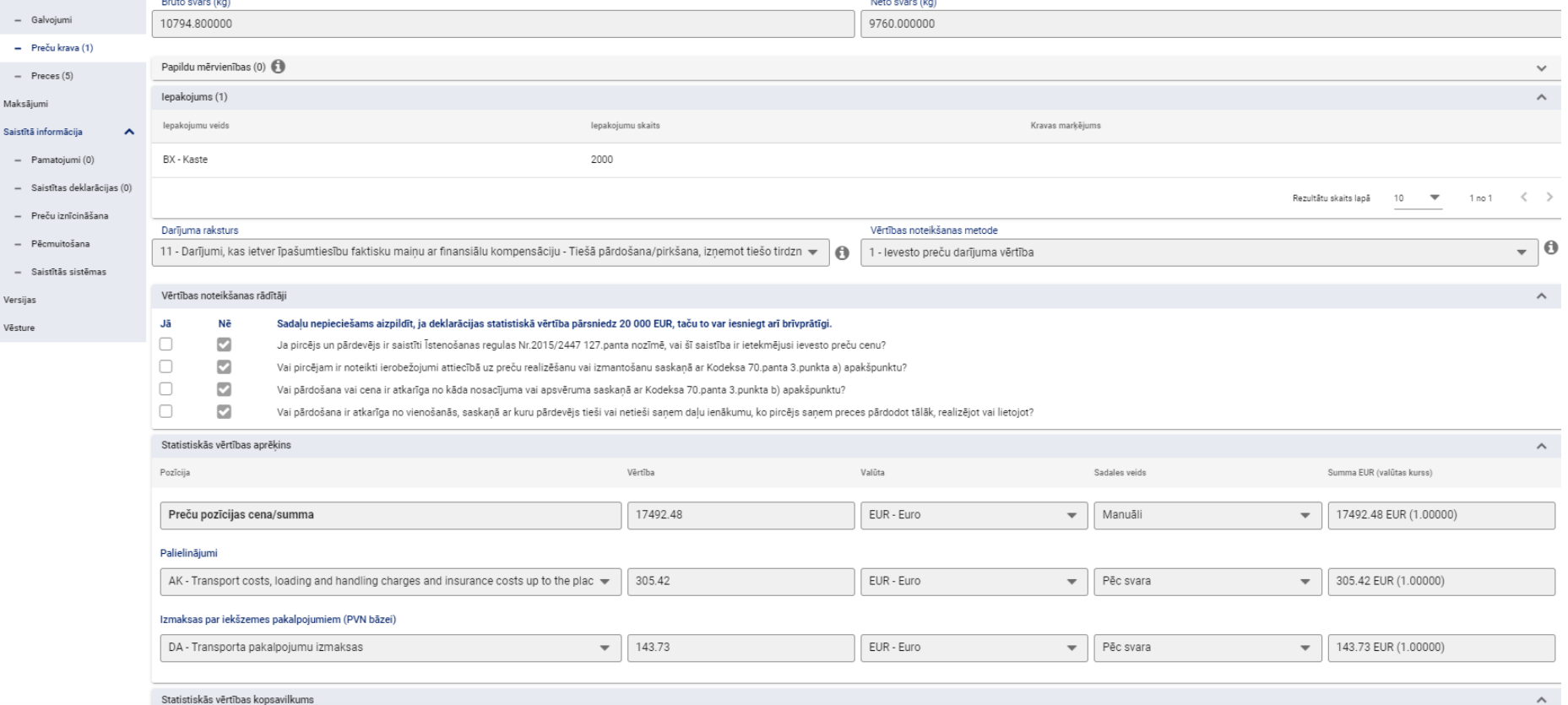

## **Sadaļa - Preces (7)** Vērtības (3)

Valsts ieņēmumu dienests

#### Muita amatpersona var uzrēķināt drošības naudu iespējamajam muitas parādam

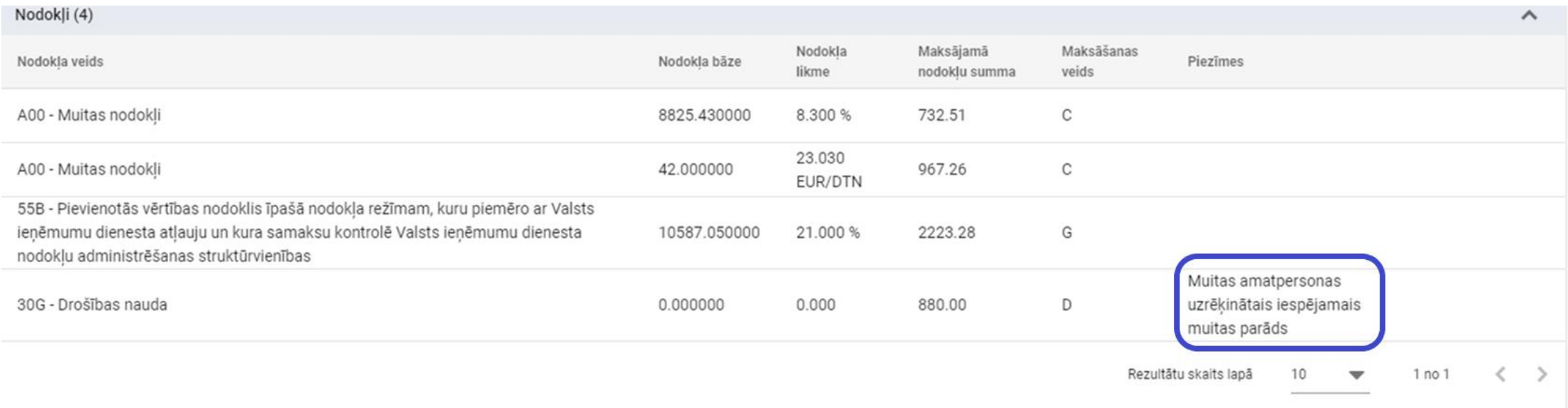

Kopā (muitā maksājamie nodokļi): 2579.77 EUR

## **Sadaļa - Preču krava**

Preču atrašanās vieta

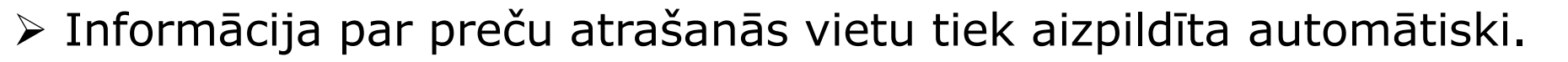

Ja nepieciešams aizpildīt manuāli, tad laukā «Pavaddokumenti» jānorāda kods «5003». Tādā gadījumā šī forma būs pieejama rediģēšanas režīmā.

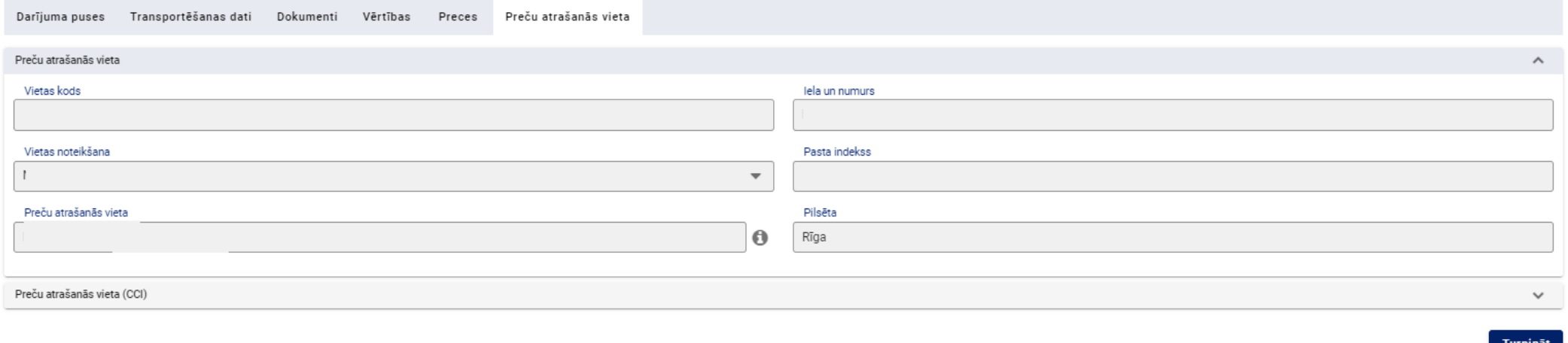

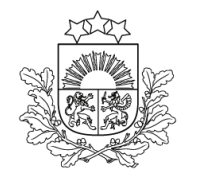

Valsts ienēmumu dienests

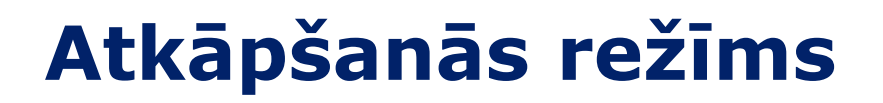

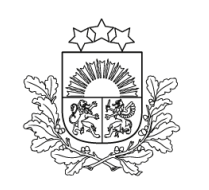

Valsts ienēmumu dienests

➢ Ja VID informē par sistēmas darbības traucējumiem un tiek izsludināts «Atkāpšanās režīms», deklarācijas noformēšanu var veikt papīra formā.

➢ Darba laikā informāciju par deklarāciju noformēšanu atkāpšanās režīmā izsludina **EMDAS palīdzības dienests**.

➢ Ārpus darba laika lēmumu par deklarāciju noformēšanu atkāpšanās režīmā pieņem muitas iestādes amatpersonas.

Veidlapas pieejamas VID tīmekļvietnē: <https://www.vid.gov.lv/lv/veidlapas>

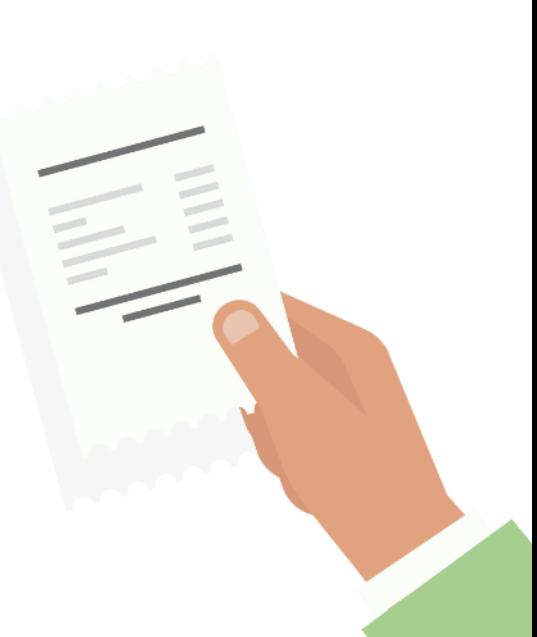

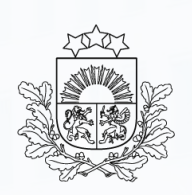

Valsts ieņēmumu dienests

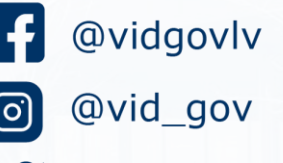

@vid\_gov

/valsts-ienemumu-dienests  $\left| \mathbf{\dot{in}} \right|$ 

/vidkomunikacija  $\triangleright$ 

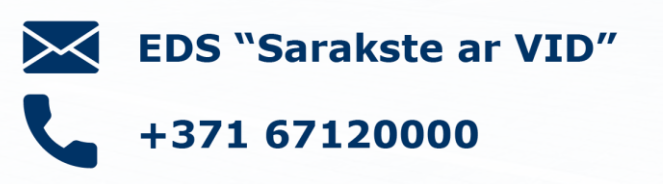

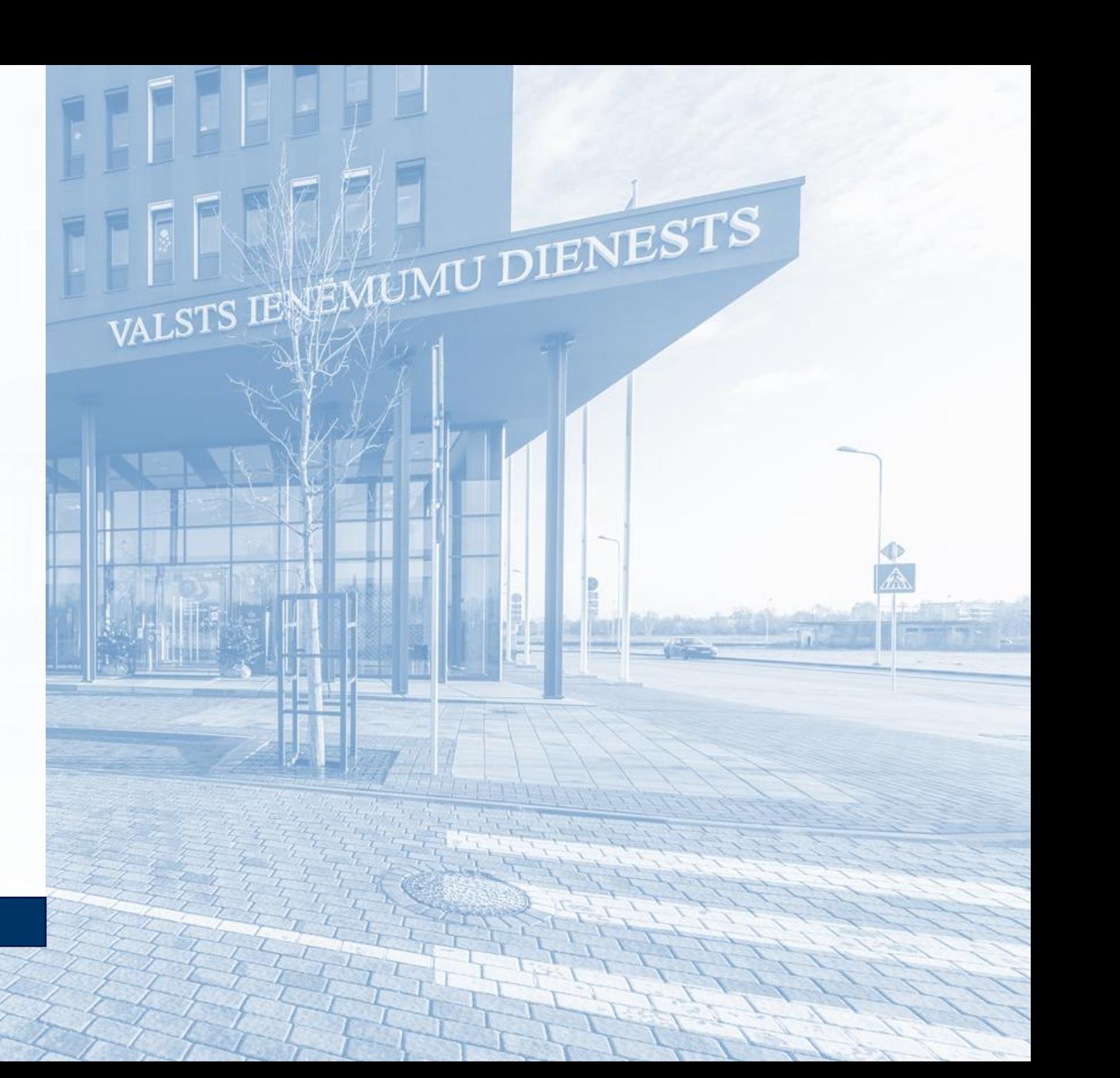